# **Manual de instruções**

**Sensor de pressão com célula de medição de cerâmica**

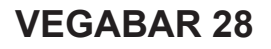

Dois condutores 4 … 20 mA

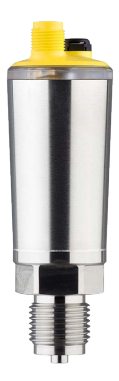

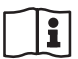

Document ID: 57086

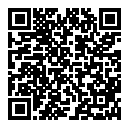

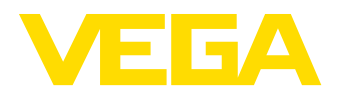

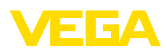

## Índice

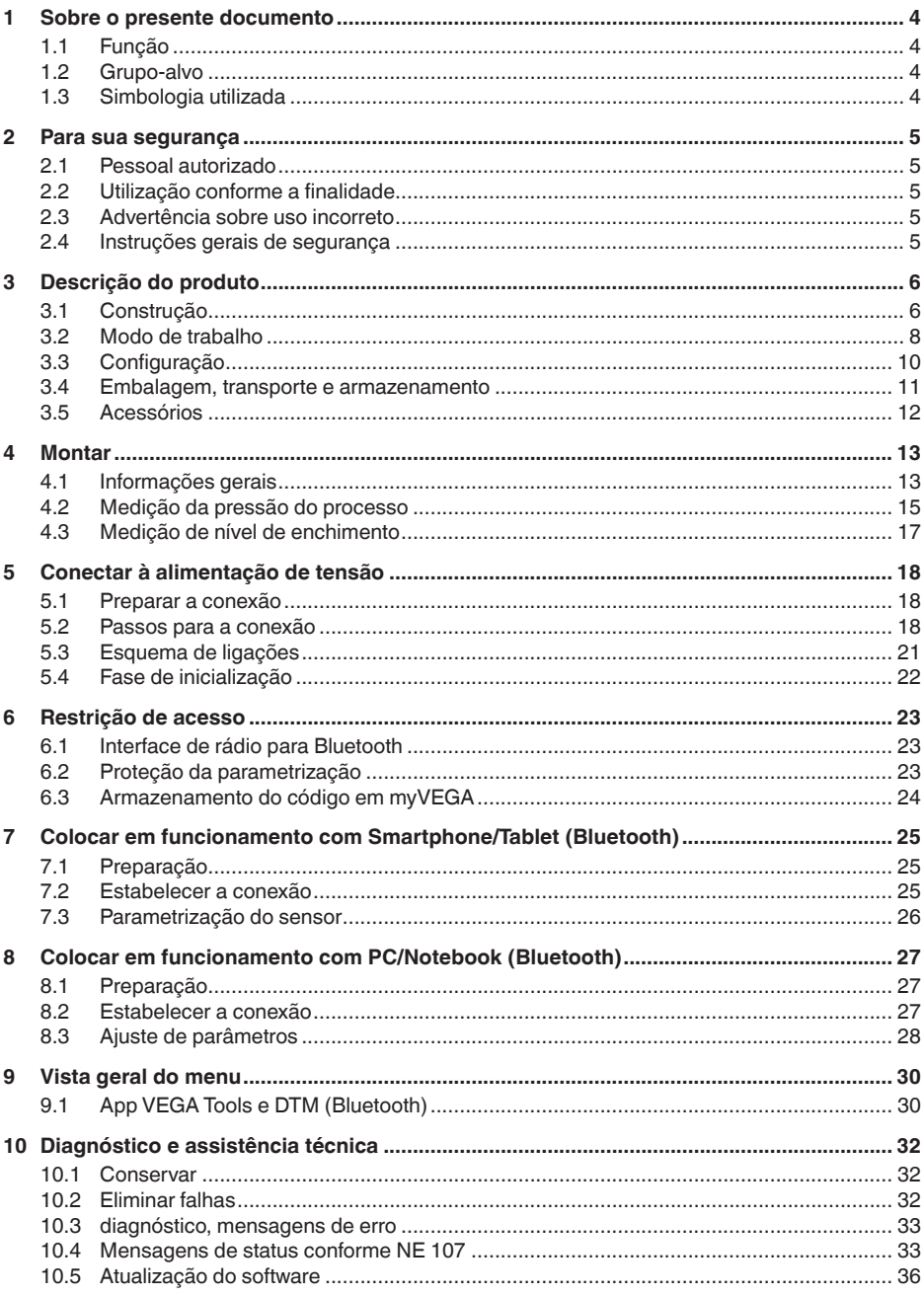

57086-PT-220912

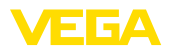

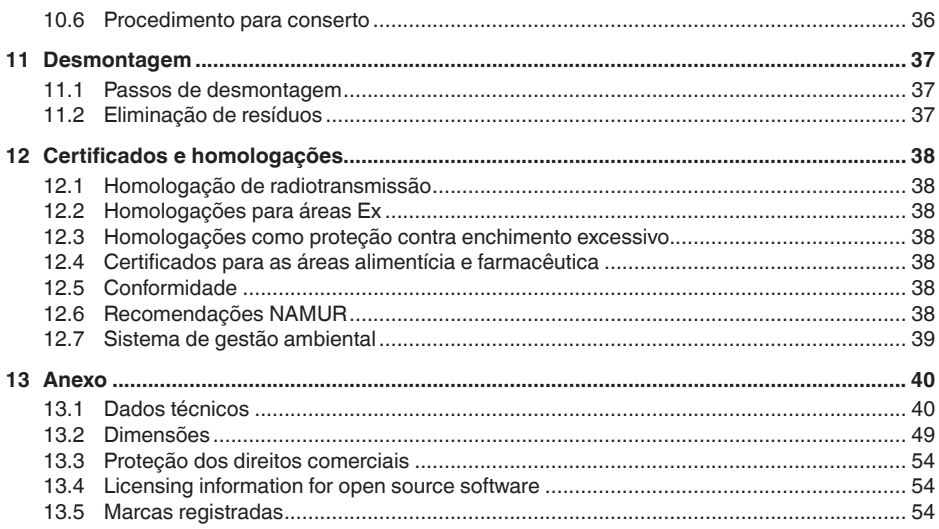

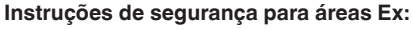

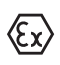

Observe em aplicações Ex as instruções de segurança específicas. Tais instruções são fornecidas com todos os dispositivo com homologação EX e constituem parte integrante do manual de instruções.

Versão redacional: 2022-08-25

<span id="page-3-1"></span><span id="page-3-0"></span>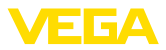

## **1 Sobre o presente documento**

## **1.1 Função**

O presente manual fornece-lhe as informações necessárias para a montagem, conexão e colocação do dispositivo em funcionamento, além de instruções importantes para a manutenção, eliminação de falhas, troca de peças e segurança do usuário. Leia-o, portanto, antes do uso e guarde-o bem como parte do produto, próximo ao dispositivo e sempre acessível.

## <span id="page-3-2"></span>**1.2 Grupo-alvo**

Este manual de instruções destina-se a pessoal devidamente formado e qualificado, deve ficar acessível a esse pessoal e seu conteúdo tem que ser aplicado.

## <span id="page-3-3"></span>**1.3 Simbologia utilizada**

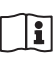

#### **ID do documento**

Este símbolo na capa deste manual indica o ID documento. Introduzindo-se o ID do documento no site [www.vega.com,](http://www.vega.com) chega-se ao documento para download.

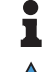

**Informação, nota, dica:** este símbolo identifica informações adicionais úteis e dicas para um bom trabalho.

**Nota:** este símbolo identifica notas para evitar falhas, erros de funcionamento, danos no dispositivo e na instalação.

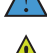

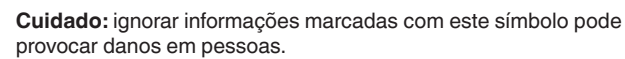

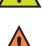

**Advertência:** ignorar informações marcadas com este símbolo pode provocar danos sérios ou fatais em pessoas.

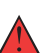

**Perigo:** ignorar informações marcadas com este símbolo provocará danos sérios ou fatais em pessoas.

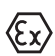

#### **Aplicações em áreas com perigo de explosão**

Este símbolo indica informações especiais para aplicações em áreas com perigo de explosão.

- **• Lista** O ponto antes do texto indica uma lista sem sequência obrigatória.
- **1 Sequência definida**

Números antes do texto indicam passos a serem executados numa sequência definida.

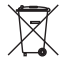

#### **Eliminação**

Este símbolo indica informações especiais para aplicações para a eliminação.

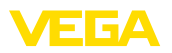

## <span id="page-4-0"></span>**2 Para sua segurança**

### <span id="page-4-1"></span>**2.1 Pessoal autorizado**

Todas as ações descritas nesta documentação só podem ser efetuadas por pessoal técnico devidamente qualificado e autorizado pelo responsável pelo sistema.

Ao efetuar trabalhos no e com o dispositivo, utilize o equipamento de proteção pessoal necessário.

## <span id="page-4-2"></span>**2.2 Utilização conforme a finalidade**

O VEGABAR 28 é um transmissor de pressão para a medição da pressão do processo e a medição hidrostática do nível de enchimento.

Informações detalhadas sobre a área de utilização podem ser lidas no capítulo " *Descrição do produto*".

A segurança operacional do dispositivo só ficará garantida se ele for utilizado conforme a sua finalidade e de acordo com as informações contidas no manual de instruções e em eventuais instruções complementares.

## <span id="page-4-3"></span>**2.3 Advertência sobre uso incorreto**

Se o produto for utilizado de forma incorreta ou não de acordo com a sua finalidade, podem surgir deste dispositivo perigos específicos da aplicação, por exemplo, um transbordo do reservatório, devido à montagem errada ou ajuste inadequado. Isso pode causar danos materiais, pessoais ou ambientais. Isso pode prejudicar também as propriedades de proteção do dispositivo.

## <span id="page-4-4"></span>**2.4 Instruções gerais de segurança**

O dispositivo atende aos padrões técnicos atuais, sob observação dos respectivos regulamentos e diretrizes. Ele só pode ser utilizado se estiver em perfeito estado técnico e um funcionamento seguro esteja assegurado. O usuário é responsável pelo funcionamento correto do dispositivo. No caso de uso em produtos agressivos ou corrosivos que possa danificar o dispositivo, o usuário tem que se assegurar, através de medidas apropriadas, o seu funcionamento correto.

O usuário do dispositivo deve observar as instruções de segurança deste manual, os padrões nacionais de instalação e os regulamentos vigentes relativos à segurança e à prevenção de acidentes.

Por motivos de segurança e garantia, intervenções que forem além dos manuseios descritos no manual de instruções só podem ser efetuadas por pessoal autorizado pelo fabricante. Modificações feitas por conta própria são expressamente proibidas. Por motivos de segurança, só podem ser usados acessórios indicados pelo fabricante.

Para evitar perigos, devem ser respeitadas as sinalizações e instruções de segurança fixadas no dispositivo.

<span id="page-5-1"></span><span id="page-5-0"></span>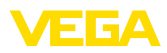

## **3 Descrição do produto**

### **3.1 Construção**

**Volume de fornecimento**

São fornecidos os seguintes componentes:

- Transmissor de pressão VEGABAR 28
- Folheto informativo " *Documentos e software*" com:
	- Número de série do aparelho
	- Código QR com link para escaneamento direto
- Folheto informativo " *PINs e códigos*" (em modelos Bluetooth) com:
	- Código de acesso Bluetooth
- Folheto informativo " *Access protection*" (em modelos Bluetooth) com:
	- Código de acesso Bluetooth
	- Código de acesso de emergência Bluetooth
	- Código de emergência do dispositivo

O escopo adicional de fornecimento consiste em:

- Documentação
	- Guia rápido VEGABAR 28
	- " *Instruções de segurança*" específicas para aplicações Ex (em modelos Ex)
	- Homologações de transmissão sem fio (em modelos com Bluetooth)
	- Se for o caso, outros certificados

#### **Informação:**

No manual de instruções são descritas também características opcionais do dispositivo. O respectivo volume de fornecimento depende da especificação da encomenda.

**Área de aplicação deste manual de instruções**

- O presente manual vale para os seguintes modelos do dispositivo:
- Versão do hardware a partir de 1.0.0
- Versão do software a partir de 1.3.0

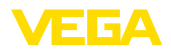

#### **Componentes**

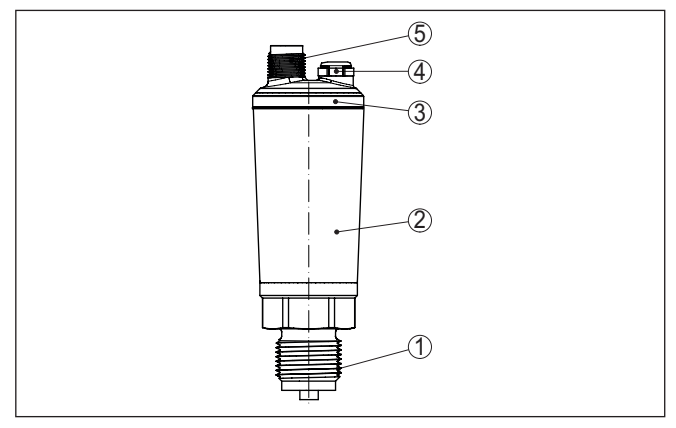

*Fig. 1: Componentes do VEGABAR 28*

- *1 Conexão do processo*
- *2 Caixa do sistema eletrônico*
- *3 Anel luminoso LED*
- *4 Ventilação/compensação de pressão*
- *5 Conector de encaixe*

#### **Placa de características**

A placa de características contém os dados mais importantes para a identificação e para a utilização do aparelho.

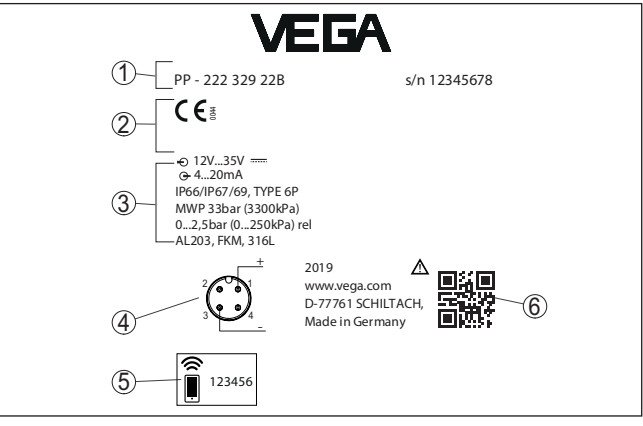

*Fig. 2: Estrutura da placa de características (exemplo)*

- *1 Número de encomenda/série*
- *2 Espaço para homologações*
- *3 Dados técnicos*
- *4 Atribuição da conexão*
- *5 Código de acesso Bluetooth*
- *6 Código QR para documentação do dispositivo*

**Documentos e software**

57086-PT-220912

57086-PT-220912

Visite " [www.vega.com](http://www.vega.com)" e digite no campo de pesquisa o número de série de seu aparelho.

<span id="page-7-0"></span>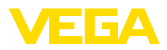

Lá você encontra para o aparelho: • Os dados do pedido • Documentação • Software De forma alternativa, tudo pode ser encontrado com seu smartphone: • Escaneie o código QR na placa de características do aparelho ou • Digitar manualmente <sup>o</sup> número de série no app VEGA Tools (que pode ser baixado gratuitamente no respectivo store) **3.2 Modo de trabalho** O VEGABAR 28 é apropriado para aplicações em quase todas as áreas industriais e é utilizado para a medição dos tipos de pressão a seguir. • Sobrepressão • Pressão absoluta • Vácuo Podem ser medidos gases, vapores e líquidos. A depender da conexão do processo e do arranjo de medição, os produtos a serem medidos podem ser viscosos ou conter substâncias abrasivas. O VEGABAR 28 é apropriado para a medição das seguintes grandezas do processo: • Pressão do processo **Área de aplicação Produtos que podem ser medidos Grandezas de medição**

• Nível de enchimento

*Fig. 3: Medição da pressão do processo com VEGABAR 28*

#### **Sistema de medição pressão**

O elemento sensor é a célula de medição Mini-CERTEC® com membrana de cerâmica robusta. A pressão do processo desvia a membrana de cerâmica, provocando uma alteração da capacitância na célula de medição, o que é transformado em um sinal elétrico e emitido como valor de medição através do sinal de saída.

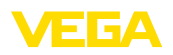

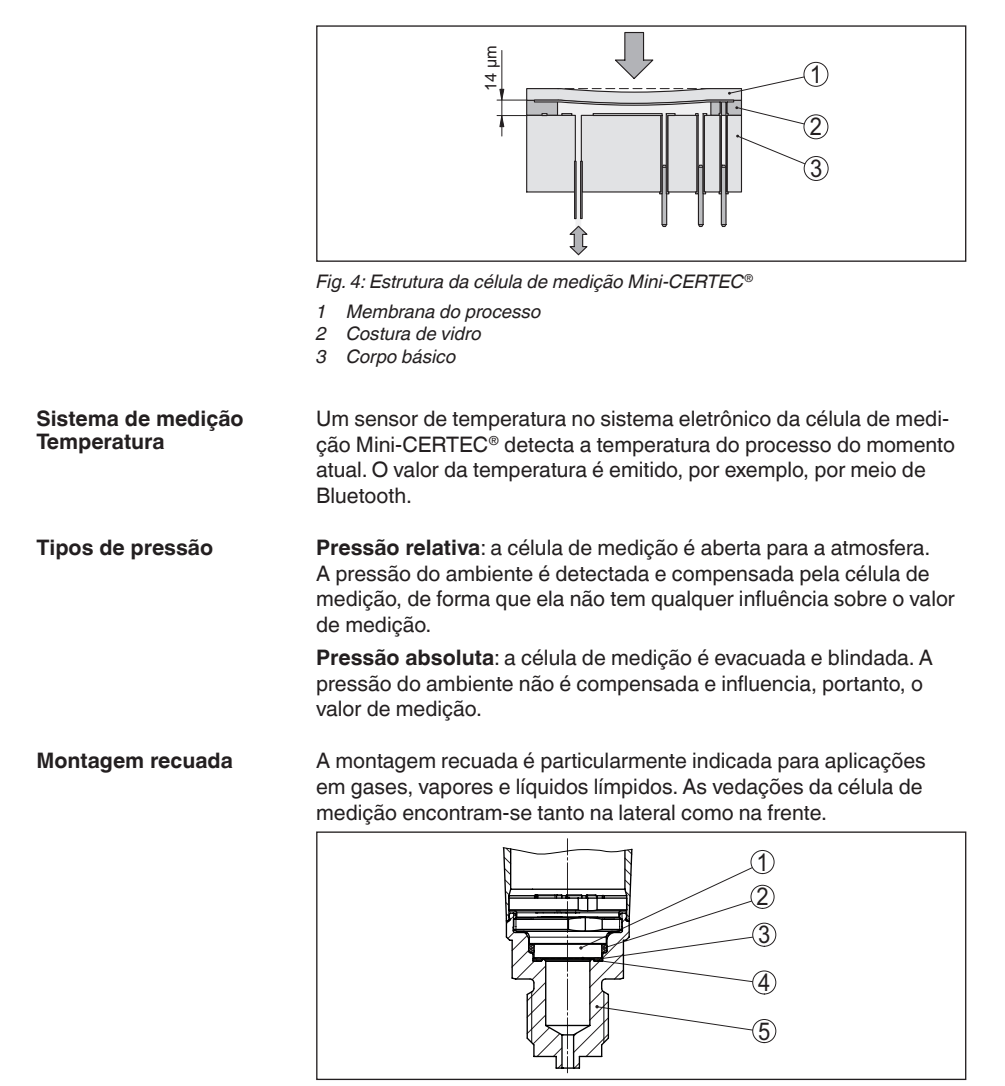

*Fig. 5: Montagem recuada da célula de medição (exemplo: conexão de manômetro G½)*

- *1 Célula de medição*
- *2 Vedação da célula de medição lateral*
- *3 Vedação da célula de medição na horizontal, na frente*
- *4 Membrana*
- *5 Conexão do processo*

#### **Montagem alinhada na frente**

57086-PT-220912

57086-PT-220912

A montagem frontal embutida é particularmente apropriada para aplicações com viscoses ou produtos abrasivos e quando há incrustações.

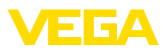

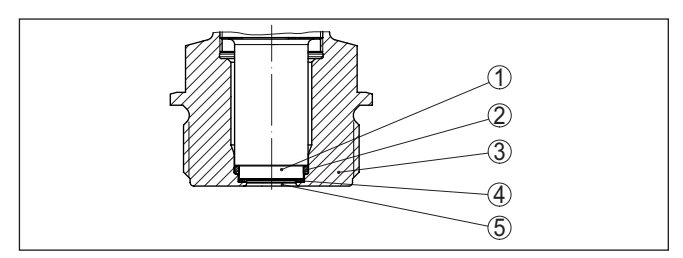

*Fig. 6: Montagem (alinhada na frente) da célula de medição (exemplo: rosca G1½)*

- *1 Célula de medição*
- *2 Vedação da célula de medição lateral*
- *3 Vedação da célula de medição na horizontal, na frente*
- *4 Conexão do processo*
- *5 Membrana*

#### **Montagem frontal embutida em conexão asséptica**

A montagem, asséptica alinhada na frente, da célula de medição é particularmente indicada para aplicações na indústria alimentícia. As vedações são montadas sem fendas.

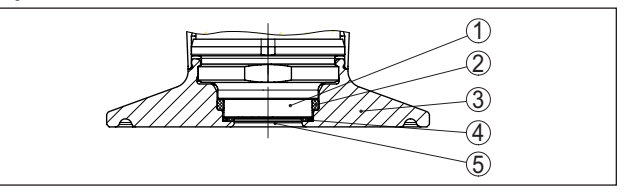

*Fig. 7: Montagem asséptica da célula de medição (exemplo: Clamp 2")*

- *1 Célula de medição*
- *2 Vedação da célula de medição lateral*
- *3 Conexão do processo*
- *4 Vedação da célula de medição na horizontal, na frente*
- *5 Membrana*

### <span id="page-9-0"></span>**3.3 Configuração**

**Configuração sem fio**

Os aparelhos com módulo de Bluetooth integrado podem ser configurados sem fio através das ferramentas configuração padrões: 1)

- Smartphone/tablete (sistema operacional iOS ou Android)
- PC/Notebook (sistema operacional Windows)

1) Alcance reduzido com conector em aço inoxidável M12 x 1 (caixa metálica fechada), vide capítulo "Dados técnicos"

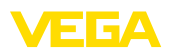

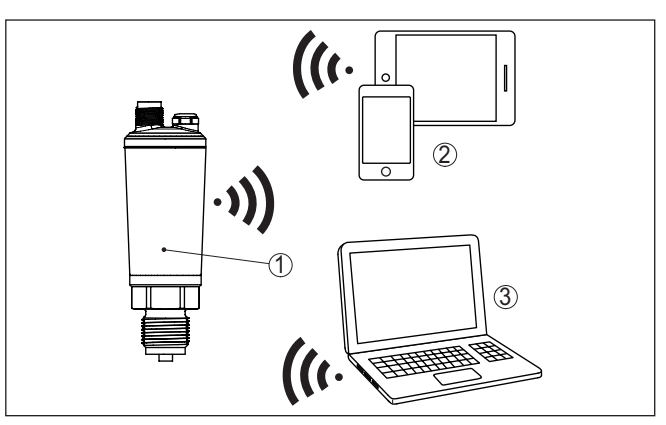

*Fig. 8: Conexão sem fio com ferramentas configuração padrões com Bluetooth integrado LE*

- *1 Sensor*
- *2 Smartphone/tablete*
- *3 Adaptador Bluetooth-USB*

# <span id="page-10-0"></span>**3.4 Embalagem, transporte e armazenamento**

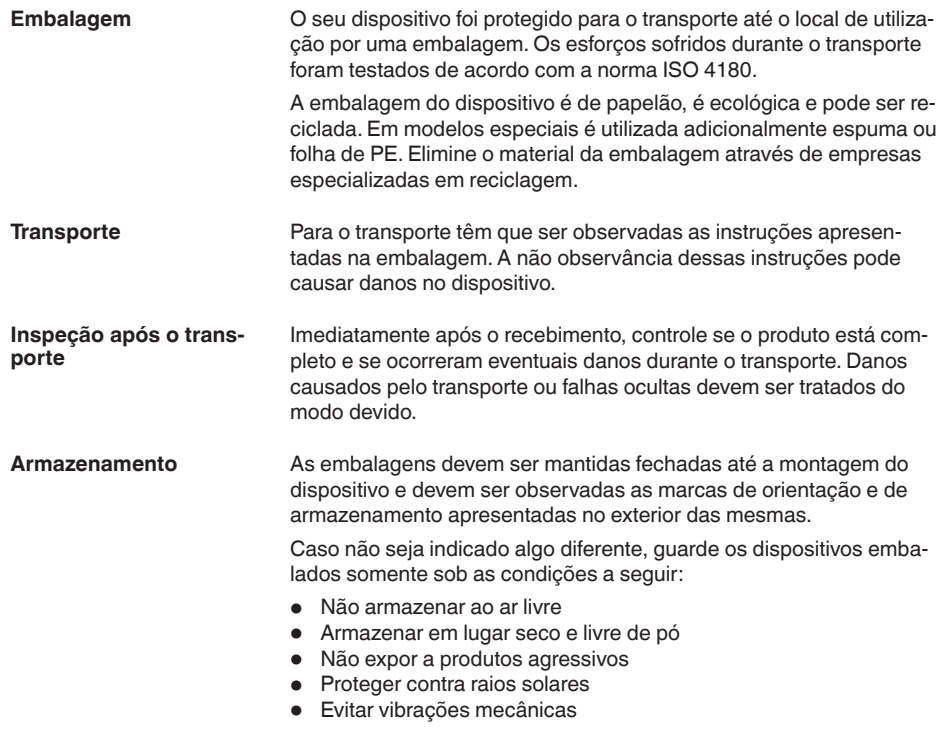

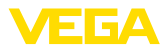

# **te e armazenamento**

- Consulte a temperatura de armazenamento e transporte em " **Temperatura de transpor-***Anexo - Dados técnicos - Condições ambientais*"
	- Umidade relativa do ar de 20 … <sup>85</sup> %

### **3.5 Acessórios**

As instruções para os acessórios apresentados encontram-se na área de download de nosso site.

Luvas de soldagem destinam-se à conexão dos aparelhos ao processo. **Luva para soldagem, adaptador de rosca e de higiene**

Adaptadores de rosca e higiene permitem a adaptação simples de dispositivos com conexões roscadas padrão, por exemplo, a conexões de higiene do lado do processo.

O acessório de montagem apropriado para o VEGABAR 28 engloba sifões, válvulas de bloqueio bem como suporte para aparelho de medição. **Acessórios de montagem**

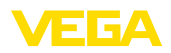

## **4 Montar**

## **4.1 Informações gerais**

**Condições ambientais**

O aparelho é apropriado para condições ambientais normais e ampliadas conforme DIN/EN/IEC/ANSI/ISA/UL/CSA 61010-1. Ele pode ser usado tanto em recinto fechado como ao ar livre.

#### **Condições do processo**

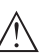

#### **Nota:**

Por razões de segurança, o dispositivo só pode ser utilizado dentro das condições admissíveis do processo. Informações a esse respeito podem ser encontradas no capítulo " *Dados técnicos*" do manual de instruções na placa de características.

Assegure-se, antes da montagem, de que todas as peças do dispositivo que se encontram no processo sejam apropriadas para as condições que regem o processo.

A faixa de pressão do processo admissível é indicada com "MWP"

Entre elas, especialmente:

- Peça ativa na medição
- Conexão do processo
- Vedação do processo

São condições do processo especialmente:

- Pressão do processo<br>● Temperatura do proce
- Temperatura do processo
- Propriedades químicas dos produtos
- Abrasão <sup>e</sup> influências mecânicas

## **Pressão do processo admissível (MWP) - apa-**

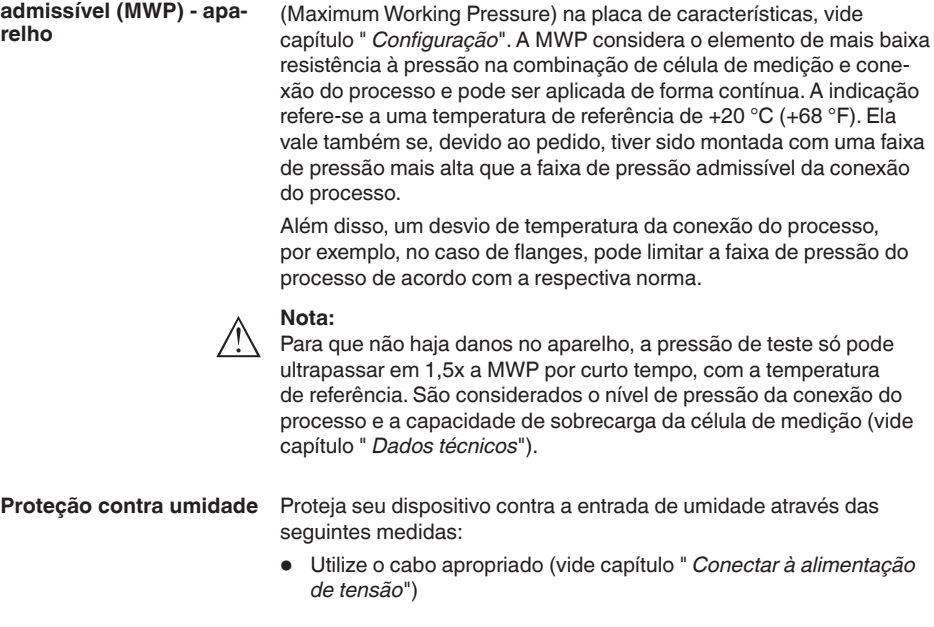

57086-PT-220912

57086-PT-220912

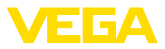

- Apertar <sup>a</sup> prensa-cabo ou conector de encaixe firmemente
- Conduza para baixo o cabo de ligação antes da prensa-cabo ou conector de encaixe

Isso vale principalmente na montagem ao ar livre, em recintos com perigo de umidade (por exemplo, através de processos de limpeza) e em reservatórios refrigerados ou aquecidos.

**Ventilação e compensação de pressão**

A ventilação e compensação de pressão sao realizadas no VEGA-BAR 28 por meio de um elemento filtrante que permite a passagem de ar e evita a entrada de umidade.

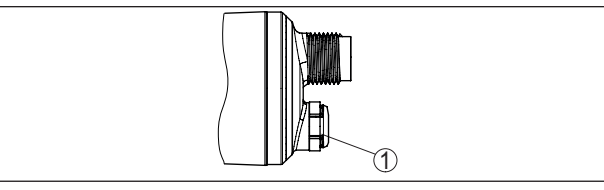

*Fig. 9: Posição do elemento de filtragem*

*1 Elemento de filtragem*

Para uma ventilação efetiva, o elemento de filtragem tem sempre que se encontrar livre de incrustações.

**Enroscar**

Dispositivos com uma conexão roscada são enroscados com uma chave de boca adequada com sextavado, na conexão do processo.

Tamanho da chave, vide capítulo " *Medidas*".

#### **Advertência:**

A caixa ou a conexão elétrica não podem ser usadas para enroscar o dispositivo! Ao apertar, isso pode causar danos, por exemplo, na mecânica de rotação da caixa, dependendo do modelo.

A faixa de pressão do processo admissível é indicada na placa de características. O aparelho só pode ser utilizado com essas pressões se os acessórios de montagem usados também forem apropriados para esses valores. Garanta isso através da instalação de flanges, luvas para soldagem, anéis tensores de conexões Clamp, vedações, etc. adequados. **Pressão do processo admissível (MWP) - acessório de montagem**

Temperaturas do processo altas significam muitas vezes também uma alta temperatura ambiente. Assegure-se de que os limites máximos de temperatura para o ambiente da caixa do sistema eletrônico e do cabo de conexão indicadas no capítulo " *Dados técnicos*" não são ultrapassadas. **Limites de temperatura**

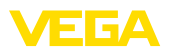

**Em Gases**

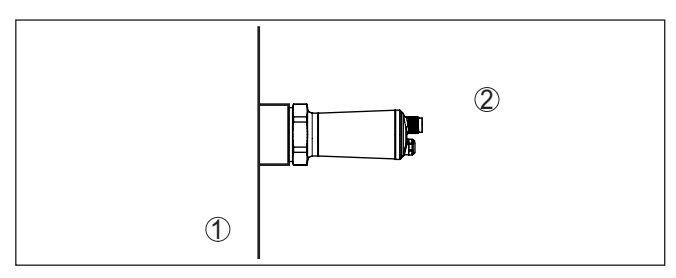

*Fig. 10: Faixas de temperatura*

- *1 Temperatura do processo*
- *2 Temperatura ambiente*

## **4.2 Medição da pressão do processo**

Observe a instrução a seguir para o arranjo de medição:

• Montar o aparelho acima do ponto de medição

Dessa forma, um eventual condensado pode escoar para a linha do processo.

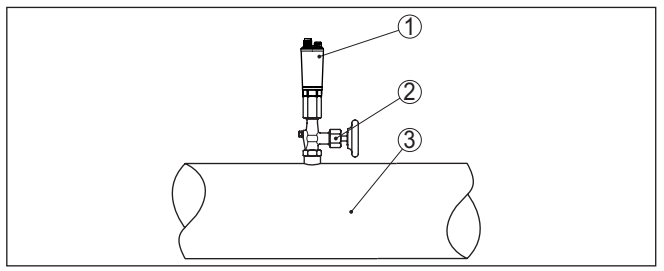

*Fig. 11: Arranjo de medição na medição da pressão do processo de gases em tubos*

- *1 VEGABAR 28*
- *2 Válvula de bloqueio*
- *3 Tubulação*

**Em vapores**

Observe as instruções a seguir para o arranjo de medição:

• Conecte através de um tubo sifonado

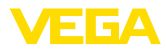

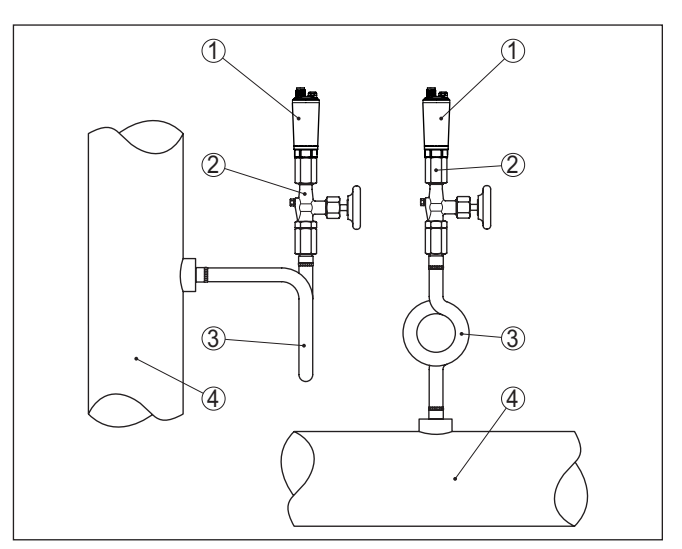

*Fig. 12: Arranjo de medição na medição da pressão do processo de vapores em tubos*

- *1 VEGABAR 28*
- *2 Válvula de bloqueio*
- *3 Sifão em forma de U ou circular*
- *4 Tubulação*

Nas curvas do tubo ocorre o acúmulo de condensado e assim um depósito de água com função protetora. Em aplicações com vapor quente, isso garante que a temperatura do produto seja < 100 °C no transmissor.

#### **em líquidos**

Observe a instrução a seguir para o arranjo de medição:

• Montar o aparelho abaixo do ponto de medição

A linha de pressão efetiva fica assim sempre cheia de líquido e bolhas de gás podem subir para a linha do processo.

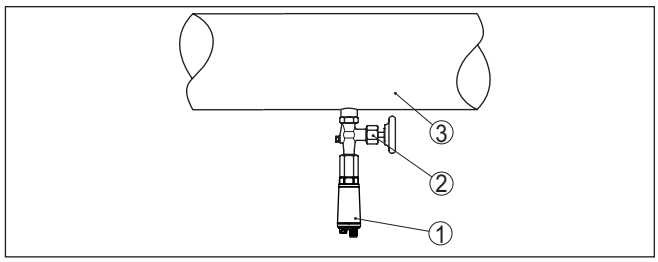

*Fig. 13: Arranjo de medição na medição da pressão do processo de líquidos em tubos*

- *1 VEGABAR 28*
- *2 Válvula de bloqueio*
- *3 Tubulação*

57086-PT-220912 57086-PT-220912

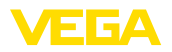

## **4.3 Medição de nível de enchimento**

**Arranjo de medição**

Observe as instruções a seguir para o arranjo de medição:

- Montar o aparelho abaixo do nível de enchimento Mín.
- Monte <sup>o</sup> aparelho longe do fluxo de enchimento <sup>e</sup> esvaziamento
- Monte <sup>o</sup> aparelho de forma que fique protegido contra golpes de pressão de um agitador

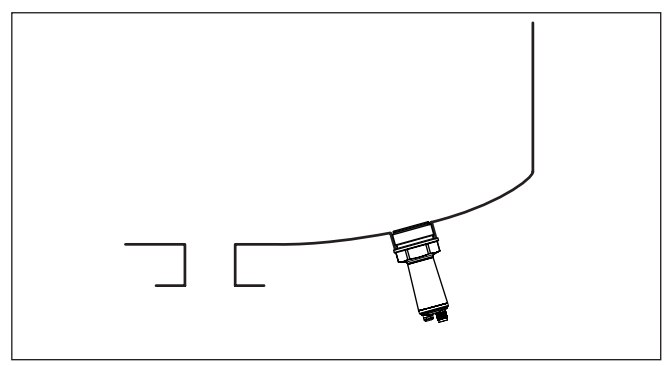

*Fig. 14: Arranjo para a medição do nível de enchimento*

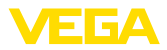

## **5 Conectar à alimentação de tensão**

### **5.1 Preparar a conexão**

**Instruções de segurança**

Observe sempre as seguintes instruções de segurança:

- Conexão elétrica só deve ser efetuada por pessoal técnico qualificado e autorizado pelo proprietário do equipamento
- No caso de perigo de ocorrência de sobretensões, instalar dispositivos de proteção adequados

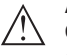

#### **Advertência:**

Conectar ou desconectar o aterramento apenas com a tensão desligada.

#### **Alimentação de tensão**

Os dados da alimentação de tensão podem ser lidos no capítulo " *Dados técnicos*".

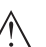

#### **Nota:**

Abasteça o aparelho através de um circuito com limitação de energia (potência máx. 100 W) conforme IEC 61010-1, por exemplo:

- Fonte de alimentação classe 2 (conforme UL1310)
- Fonte de alimentação SELV (extra baixa tensão de segurança) com limitação apropriada interna ou externa da corrente de saída

Leve em consideração as seguintes influências adicionais da tensão de operação:

- Tensão de saída mais baixa da fonte de alimentação sob carga nominal (por exemplo, no caso de uma corrente do sensor de 20,5 mA ou 22 mA com mensagem de falha)
- Influência de outros dispositivos no circuito (vide valores de carga nos " *Dados técnicos*")
- Utilize cabo comum de seção transversal redonda. A depender da ligação do conector, o diâmetro do cabo tem que ser selecionado de tal modo que fique garantida a vedação do prensa-cabo. **Cabo de ligação**

O aparelho deve ser conectado, a depender da técnica de conexão e da saída de sinal, com cabos de dois, três ou quatro fios usualmente encontrado no mercado, sem blindagem.

### **5.2 Passos para a conexão**

Esta conexão de encaixe necessita de um cabo pronto confeccionado com conector fêmea. **Conector M12 x 1**

**Conector conforme ISO 4400**

Proceda da seguinte maneira:

- 1. Soltar o parafuso no lado de trás do conector
- 2. Retirar o conector e a vedação do VEGABAR 28
- 3. Remover a parte interna do conector da caixa

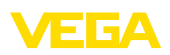

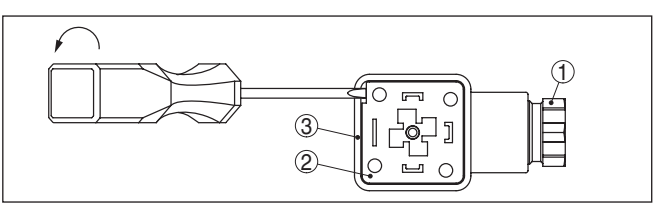

*Fig. 15: Soltar a parte interna do conector*

- *1 Prensa-cabo*
- *2 Parte interna do conector*
- *3 Caixa do conector*
- 4. Decapar o cabo em aprox. 5 cm e as extremidades dos fios em aprox. 1 cm
- 5. Introduzir o cabo na caixa de conexão, passando pelo prensa-cabo
- 6. Conectar as extremidades dos fios nos terminais conforme o esquema de ligações

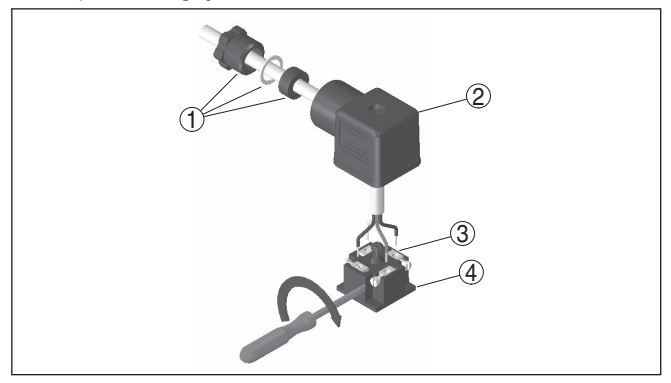

*Fig. 16: Conexão nos terminais*

- *1 Prensa-cabo*
- *2 Caixa do conector*
- *3 Parte interna do conector*
- *4 Vedação do conector*
- 7. Encaixar a parte interna na caixa do conector e colocar a vedação do sensor.
- 8. Encaixar o conector com a vedação no VEGABAR 28 e apertar o parafuso

Com isso, a conexão elétrica foi concluída.

Proceda da seguinte maneira:

- 1. Soltar o parafuso na tampa do conector
- 2. Levantar e remover a tampa
- 3. Pressionar o conector para baixo e removê-lo
- 4. Soltar os parafusos do alívio de tensão do cabo e o prensa-cabo

57086-PT-220912 57086-PT-220912

**Conector segundo ISO 4400 com tampa pivotável.**

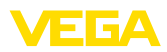

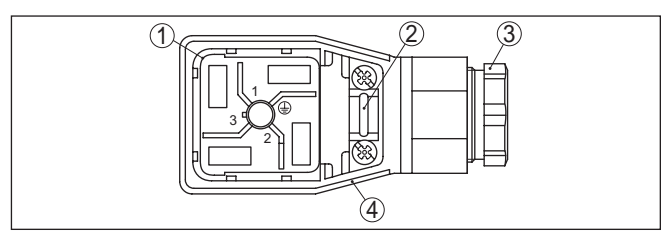

*Fig. 17: Soltar a parte interna do conector*

- *1 Parte interna do conector*
- *2 Alívio de tensão do cabo*
- *3 Prensa-cabo*
- *4 Caixa do conector*
- 5. Decapar o cabo em aprox. 5 cm e as extremidades dos fios em aprox. 1 cm
- 6. Introduzir o cabo na caixa de conexão, passando pelo prensa-cabo
- 7. Conectar as extremidades dos fios nos terminais conforme o esquema de ligações

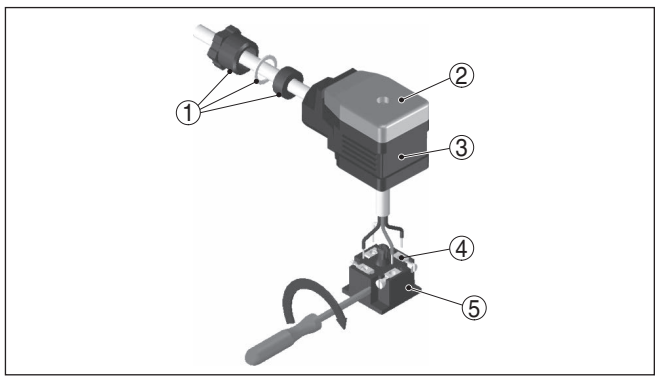

*Fig. 18: Conexão nos terminais*

- *1 Prensa-cabo*
- *2 Tampa*
- *3 Caixa do conector*
- *4 Parte interna do conector*
- *5 Vedação do conector*
- 8. Encaixar a parte interna na caixa do conector e colocar a vedação do sensor.

#### **Informação:**

Observar a atribuição correta (vide figura)

- 9. Apertar os parafusos do alívio de tensão do cabo e o prensa-cabo
- 10. Encaixar a tampa e pressioná-la contra o conector e apertar em seguida o parafuso

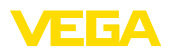

11. Encaixar o conector com a vedação no VEGABAR 28 e apertar o parafuso

Com isso, a conexão elétrica foi concluída.

# **Conector segundo**

Para este conector pode ser utilizado um cabo comum com seção **ISO 4400 com tecnica IDC** transversal redonda. Os fios do cabo não precisam ser decapados. O conector liga os fios automaticamente quando eles são aparafusados. Diâmetro do cabo de 5,5 … 8 mm, classe de proteção IP67.

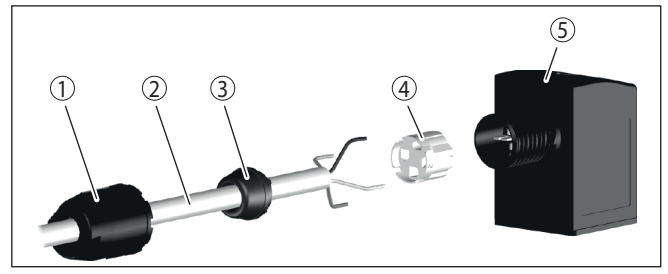

*Fig. 19: Conexão conector de válvula ISO 4400 com técnica IDC*

- *1 Porca de capa*
- *2 Cabo*
- *3 Anel de vedação*
- *4 Suporte de conexão*
- *5 Caixa do conector*

## <span id="page-20-0"></span>**5.3 Esquema de ligações**

#### **Conector M12 x 1**

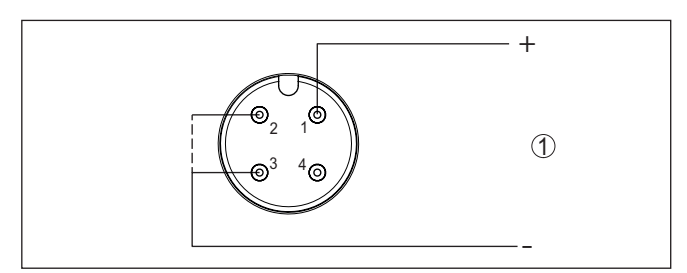

*Fig. 20: Esquema de ligações - Dois condutores 4 … 20 mA - conector M12 x 1*

*1 Alimentação de tensão e saída de sinal*

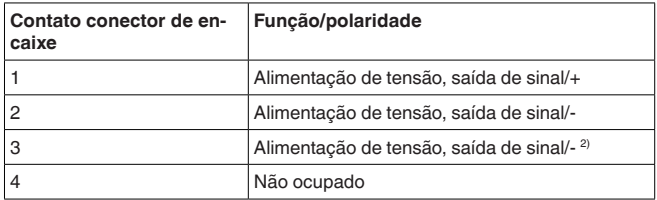

2) Ponte interna entre os contatos 2 e 3

#### **Conector conforme ISO 4400**

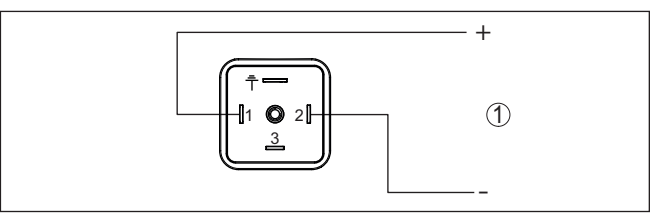

*Fig. 21: Esquema de ligações - Dois condutores 4 … 20 mA - conector segundo ISO 4400*

*1 Alimentação de tensão e saída de sinal*

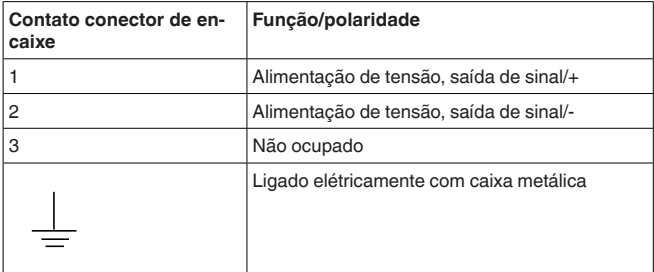

#### **Saída direta do cabo**

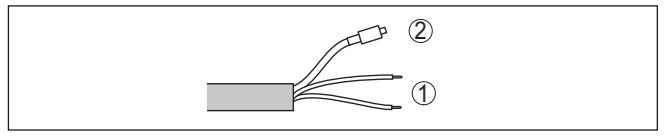

*Fig. 22: Esquema de ligações - Dois condutores 4 … 20 mA - saída direta do cabo*

- *1 Alimentação de tensão, saída de sinal*
- *2 Ventilação*

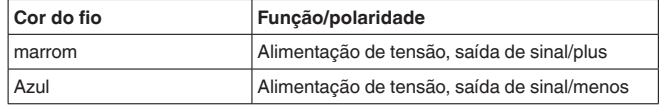

## <span id="page-21-0"></span>**5.4 Fase de inicialização**

Depois de ser ligado, o aparelho executa primeiro um autoteste:

- Teste interno do sistema eletrônico
- O sinal de saída salta brevemente para o valor da corrente de interferência ajustado

Depois do qual é emitido o valor de medição na linha de sinais.

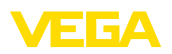

## <span id="page-22-0"></span>**6 Restrição de acesso**

## <span id="page-22-2"></span><span id="page-22-1"></span>**6.1 Interface de rádio para Bluetooth**

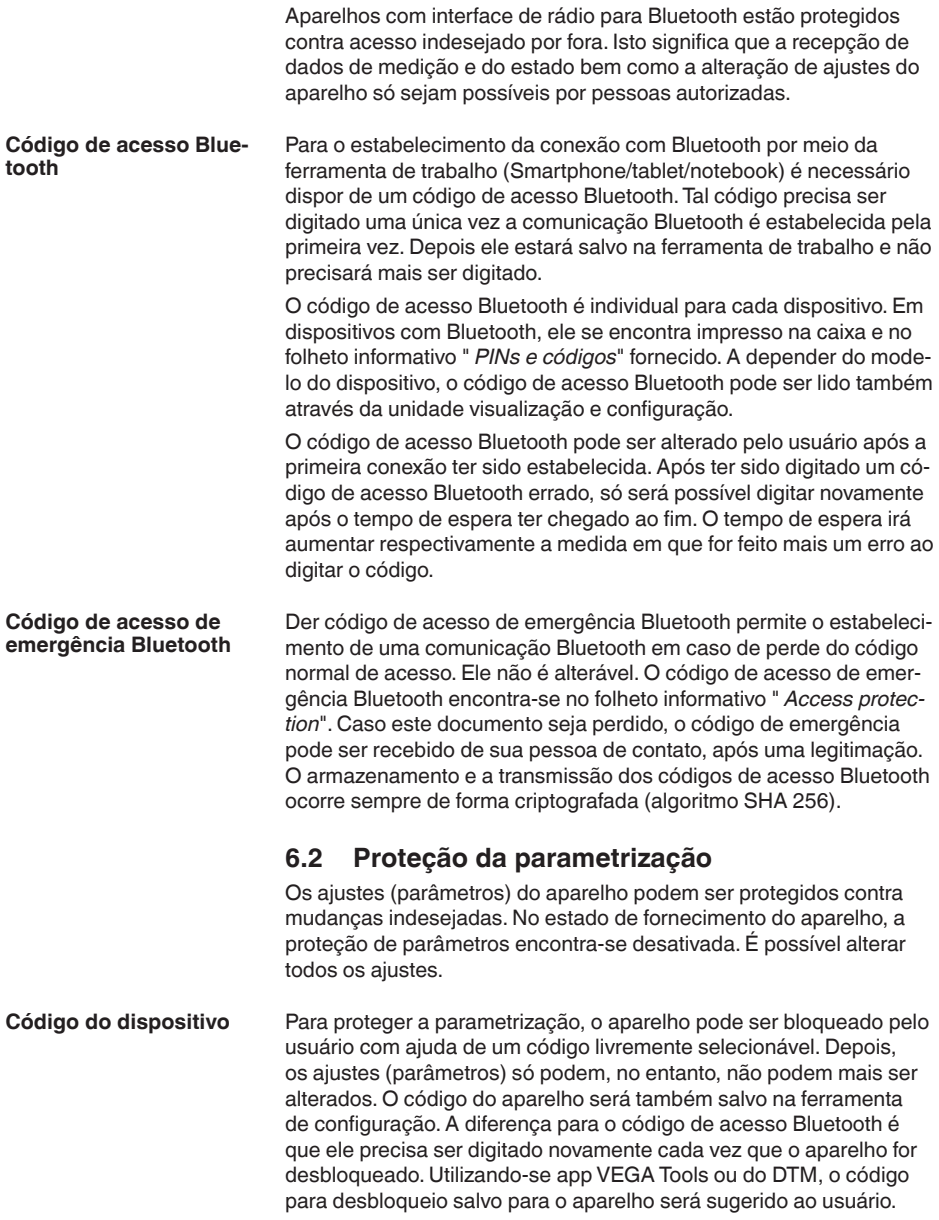

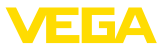

# **dispositivo**

**Código de emergencia do** O código de emergência permite o desbloqueio em caso de perda do código do dispositivo. Ele não é alterável. O código de emergência do dispositivo encontra-se no folheto informativo " *Access protection*". Caso este documento seja perdido, o código de emergência do dispositivo pode ser consultado entrando-se em contato com sua respectiva pessoa contato, após uma legitimação. O armazenamento bem como a transmissão do código do dispositivo é feita sempre de forma criptografada (algoritmo SHA 256).

## <span id="page-23-0"></span>**6.3 Armazenamento do código em myVEGA**

Se o usuário dispor de uma conta " *myVEGA*", tanto o código de acesso Bluetooth como o código do dispositivo serão salvos adicionalmente na sua conta sob " *PINs e Códigos*". O uso de outros tools de configuração é, desse modo, significativamente simplificado, visto que todos os códigos de acesso Bluetooth e códigos do dispositivo são sincronizados automaticamente na conexão com a conta " *myVEGA*".

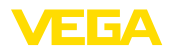

## <span id="page-24-2"></span><span id="page-24-1"></span><span id="page-24-0"></span>**7 Colocar em funcionamento com Smartphone/Tablet (Bluetooth)**

|                                          | 7.1<br>Preparação                                                                                                    |
|------------------------------------------|----------------------------------------------------------------------------------------------------|
| Requisitos do sistema                    | Certifique-se se o smartphone/tablete preenche os seguintes requisi-<br>tos do sistema                                                                                                    |
|                                          | Sistema operacional: iOS 8 ou mais novo<br>Sistema operacional: Android 5.1 ou mais novo<br>Bluetooth 4.0 LE ou novo                                                                                                    |
|                                          | Carregue o App VEGA Tools do " Apple App Store", do " Goo-<br>gle Play Store" e do " Baidu Store" no seu smartphone ou tablete.                                                                                                    |
|                                          | Estabelecer a conexão<br>7.2                                                                                                    |
| Conectar                                 | Inicie o app de configuração e selecione a função " "Colocação em<br>funcionamento"". O smartphone/tablete procura automaticamente<br>aparelhos compatíveis com Bluetooth existentes na proximidade.                                                     |
|                                          | É exibida a mensagem " Estabelecendo a conexão".                                                                                                    |
|                                          | Os aparelhos encontrados são relacionados e automaticamente é<br>dado prosseguimento à busca de forma contínua.                                                                                                    |
|                                          | Selecione, na lista de aparelhos, o aparelho desejado.                                                                                                    |
|                                          | Assim que a conexão do Bluetooth com o aparelho estiver estabele-<br>cida, o LED do respectivo aparelho piscará vezes na cor azul.                                                                                                    |
| <b>Autentificar</b>                      | No estabelecimento da primeira conexão, a ferramenta de configura-<br>ção e o sensor têm que se autenticar mutuamente. Após a primeira<br>autenticação correta, as conexões posteriores podem ser estabeleci-<br>das sem nova consulta de autenticação.  |
| Introduzir código de<br>acesso Bluetooth | Para a autentificação, digite na próxima janela do menu o PIN de 6<br>dígitos para o acesso via Bluetooth. O código pode ser lido no lado<br>externo na caixa do aparelho bem como no folheto informativo " PINs<br>e códigos" na embalagem do aparelho. |
|                                          | For the very first connection, the adjustment unit and the sensor must authenticate<br>each other.                                                                                                    |
|                                          | Bluetooth access code<br>OK                                                                                                    |
|                                          | Enter the 6 digit Bluetooth access code of your Bluetooth instrument.                                                                                                    |

*Fig. 23: Introduzir código de acesso Bluetooth*

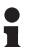

#### **Nota:**

Se for introduzido um código errado, só se pode repetir a introdução após um determinado tempo. Esse tempo é prolongado a cada nova tentativa com um PIN errado.

A mensagem " *Aguardando autentificação*" é exibida no smartphone/ tablet.

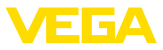

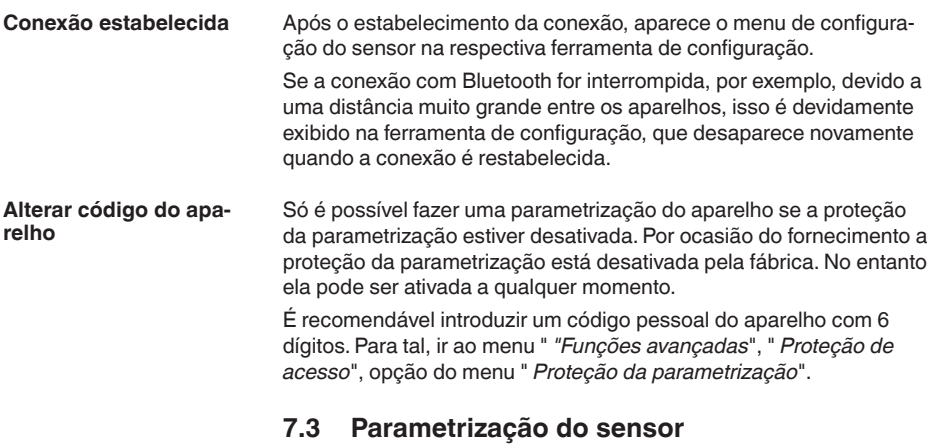

**Introduzir parâmetros**

<span id="page-25-0"></span>O menu de configuração do sensor está subdividido em duas partes (duas metades):

À esquerda encontra-se a área de navegação com os menus " *Colocação em funcionamento*", " *Visualização*", " *Diagnóstico*" e outros.

A opção do menu selecionada pode ser reconhecida através da mudança de cor. Ela é exibida na metade à direita.

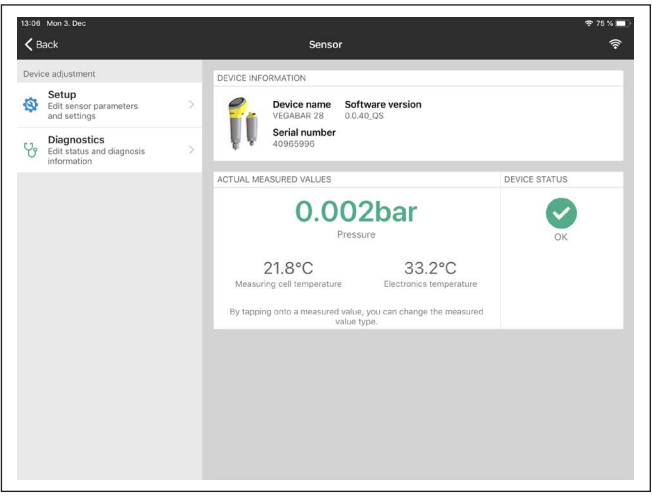

*Fig. 24: Exemplo de uma vista do app - colocação em funcionamento valores de medição*

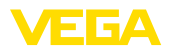

## <span id="page-26-0"></span>**8 Colocar em funcionamento com PC/ Notebook (Bluetooth)**

## <span id="page-26-2"></span><span id="page-26-1"></span>**8.1 Preparação**

**Requisitos do sistema** Certifique-se se o seu computador/Notebook preenche os seguintes requisitos do sistema: Sistema operacional Windows 10 • DTM Collection 10/2020 ou novo • Bluetooth 4.0 LE ou novo **Ativar a conexão com**  Ativar a conexão com Bluetooth através do assistente de projeto. **Bluetooth Nota:** П Sistemas mais antigos nem sempre possuem Bluetooth LE integrado. Nesses casos, é necessário um adaptador Bluetooth-USB. Ative o adaptador Bluetooth-USB através do assistente de projeto. Após o Bluetooth ou o adaptador de pen driver para Bluetooth ter sido ativado, serão encontrados os aparelhos com Bluetooth e criados na árvore do projeto. **8.2 Estabelecer a conexão Conectar** Selecione na árvore do projeto o aparelho desejado para a parametrização on-line. Assim que a conexão do Bluetooth com o aparelho estiver estabelecida, o LED do respectivo aparelho piscará vezes na cor azul. **Autentificar** No estabelecimento da primeira conexão, a ferramenta de configuração e o aparelho têm que se autenticar mutuamente. Após a primeira autenticação correta, as conexões posteriores podem ser estabelecidas sem nova consulta de autenticação. **Introduzir código de**  Introduza depois na próxima janela de menu para a autentificação o **acesso Bluetooth**código de acesso Bluetooth com 6 dígitos:

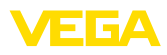

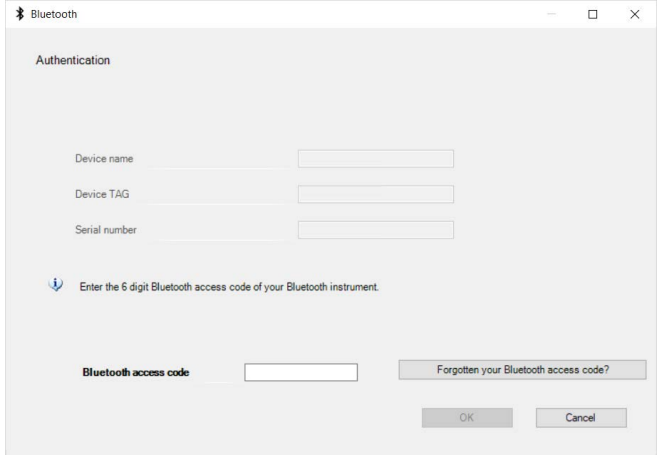

*Fig. 25: Introduzir código de acesso Bluetooth*

O código encontra-se na caixa do aparelho, no lado externo, bem como no Folheto informativo " *PINs e códigos*" na embalagem do aparelho.

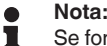

Se for introduzido um código errado, só se pode repetir a introdução após um determinado tempo. Esse tempo é prolongado a cada nova tentativa com um PIN errado.

A mensagem " *Aguardando autentificação*" é exibida no PC/Notebook .

Depois de estabelecida a conexão, é exibido o DTM dos aparelhos. **Conexão estabelecida**

> Se a conexão for interrompida, por exemplo, devido a uma distância muito grande entre o aparelho e a ferramenta de configuração, isso é devidamente exibido na ferramenta, que desaparece novamente quando a conexão é restabelecida.

Só é possível fazer uma parametrização do aparelho se a proteção da parametrização estiver desativada. Por ocasião do fornecimento a proteção da parametrização está desativada pela fábrica. No entanto ela pode ser ativada a qualquer momento. **Alterar código do aparelho**

> É recomendável introduzir um código pessoal do aparelho com 6 dígitos. Para tal, ir ao menu " *"Funções avançadas*", " *Proteção de acesso*", opção do menu " *Proteção da parametrização*".

## <span id="page-27-0"></span>**8.3 Ajuste de parâmetros**

Para o ajuste de parâmetros do aparelho via PC com Windows, é necessário o software de configuração PACTware com um driver (DTM) apropriado para o aparelho, que atenda o padrão FDT. A versão atual do PACTware e todos os DTMs disponíveis são agrupados em uma **Pré-requisitos**

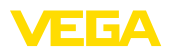

DTM Collection. Os DTMs podem ainda ser integrados em outros aplicativos com padrão FDT.

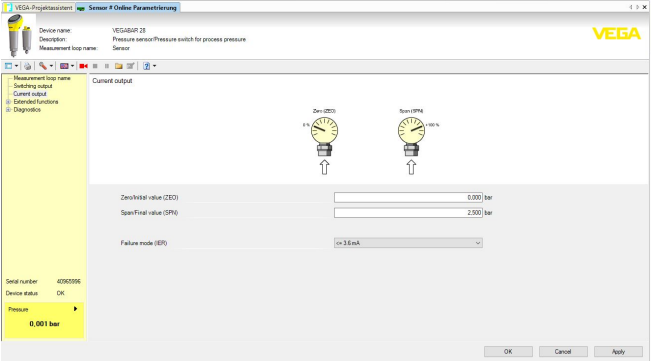

*Fig. 26: Exemplo de uma visualização de DTM - Calibração saída de corrente*

<span id="page-29-1"></span><span id="page-29-0"></span>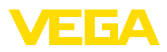

## **9 Vista geral do menu**

## **9.1 App VEGA Tools e DTM (Bluetooth)**

### **Imagem inicial (app)**

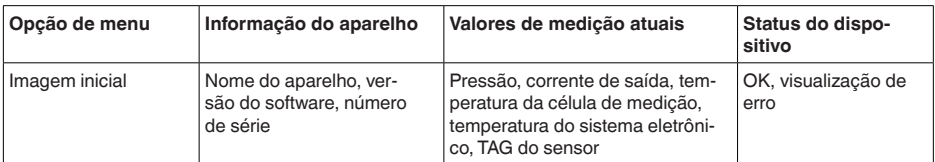

### **Funções básicas**

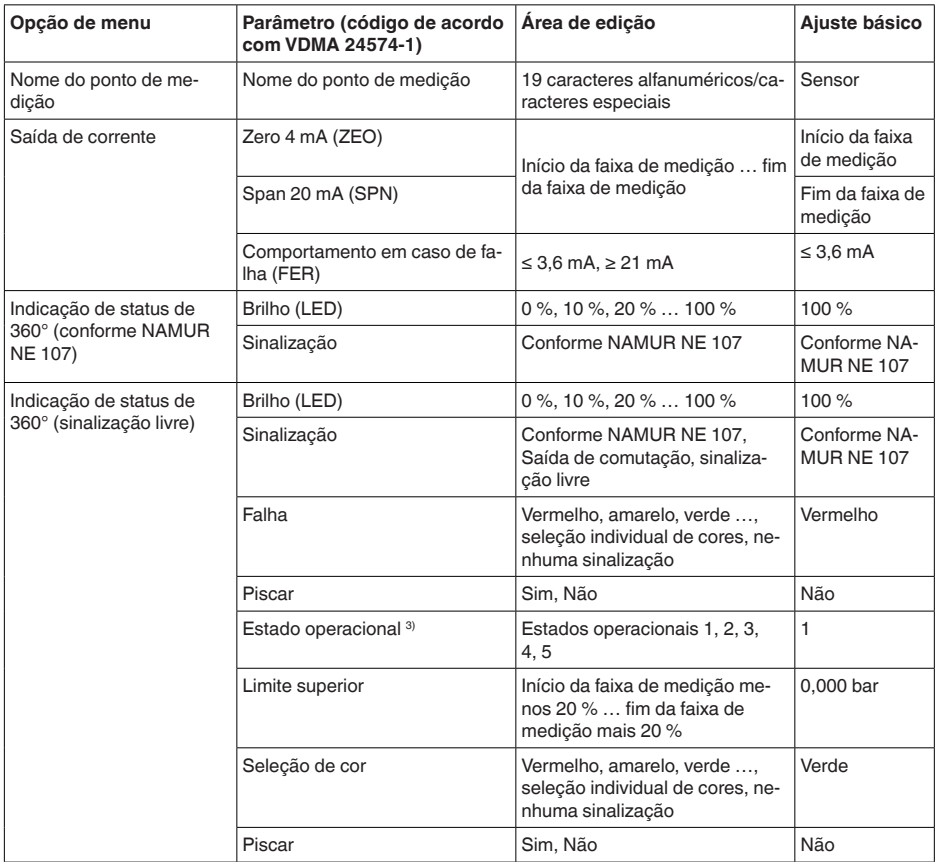

3) Sinalização das faixas de pressão do processo por cor e intermitência

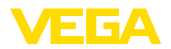

### **Funções avançadas**

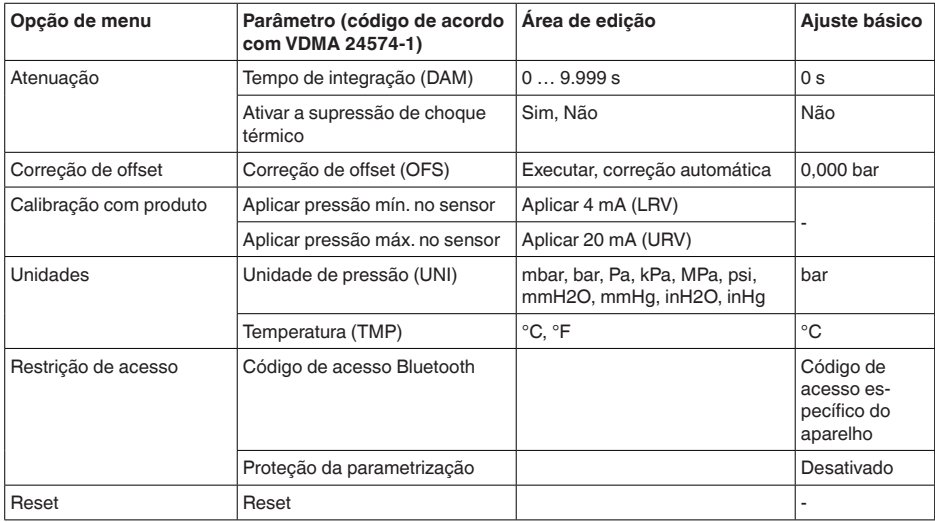

### **Diagnóstico**

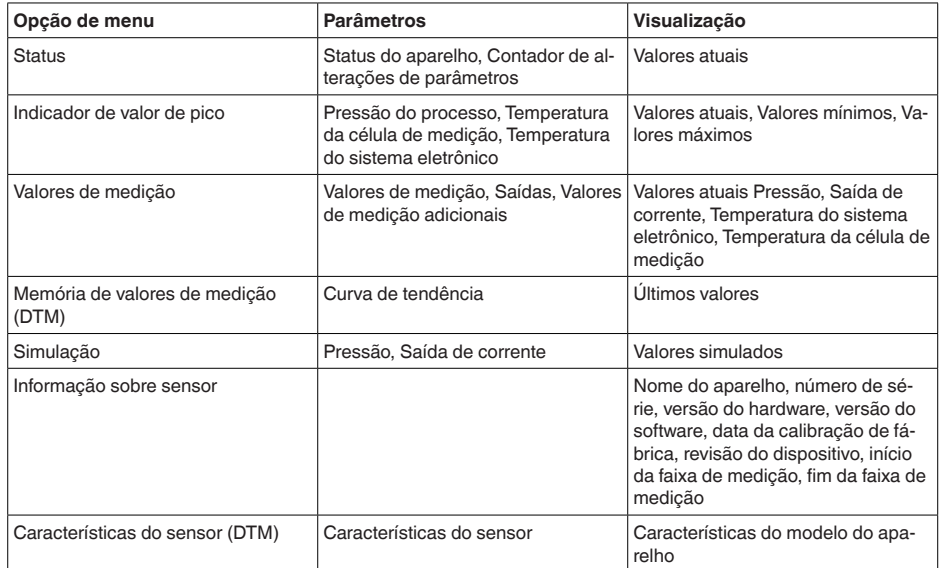

<span id="page-31-1"></span><span id="page-31-0"></span>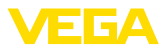

## **10 Diagnóstico e assistência técnica**

## <span id="page-31-2"></span>**10.1 Conservar**

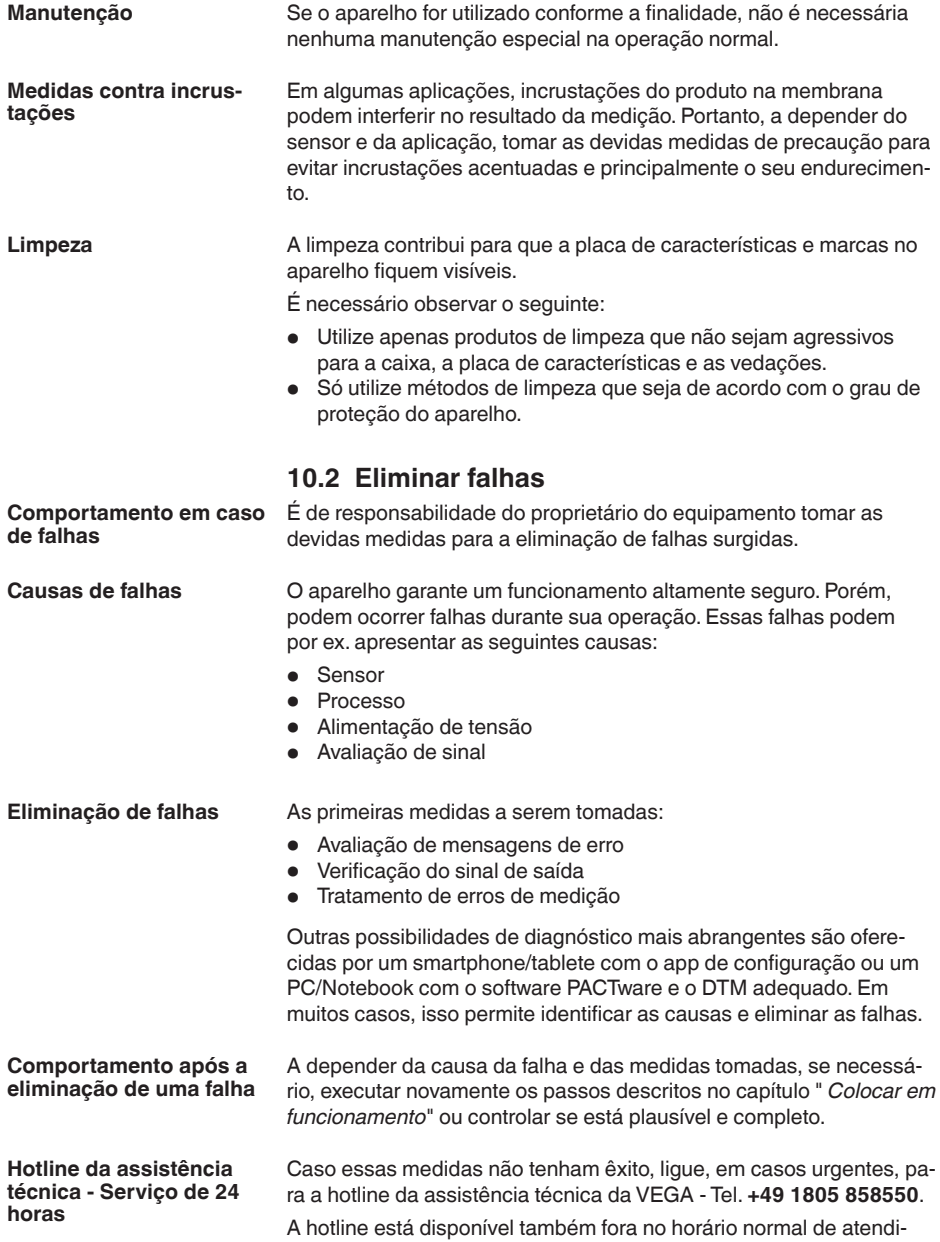

mento, 7 dias por semana, 24 horas por dia.

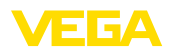

Pelo fato de oferecermos esse serviço para todo o mundo, o atendimento é realizado no idioma inglês. O serviço é gratuito. O único custo são as tarifas telefônicas.

## <span id="page-32-0"></span>**10.3 diagnóstico, mensagens de erro**

**Sinal 4 … 20 mA**

Conecte um multímetro com faixa de medição apropriada, de acordo com o esquema de ligações. A tabela a seguir descreve os erros possíveis no sinal de corrente, ajudando na sua eliminação:

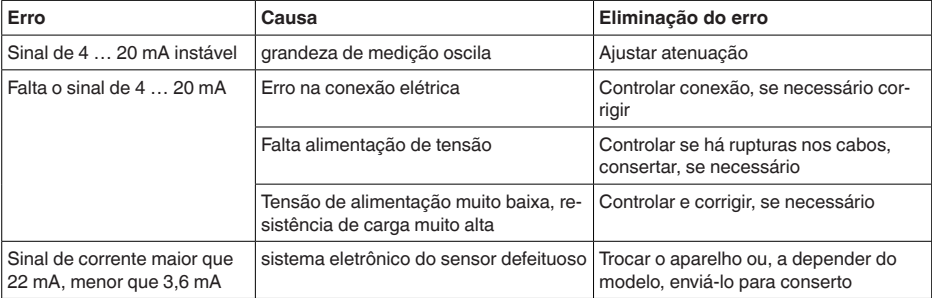

#### **Anel luminoso LED**

O anel de LEDs no dispositivo (vide capítulo " *Estrutura*") sinaliza o sequinte:

- Status do dispositivo
- $\bullet$  Estado operacional  $4)$

Isso permite um simples diagnóstico diretamente no local sem ferramentas, vide tabela a seguir:

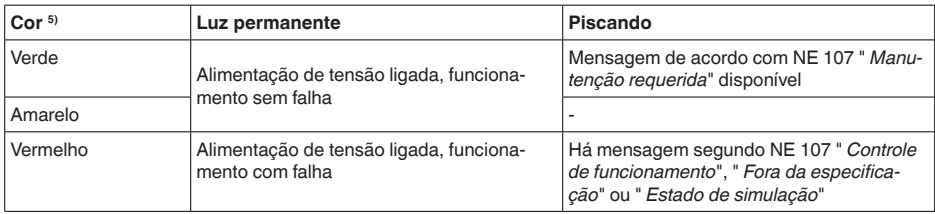

### **Nota:**

O anel de LEDs não está disponível em dispositivos com conector M12 x 1 de aço inoxidável.

## <span id="page-32-1"></span>**10.4 Mensagens de status conforme NE 107**

O aparelho dispõe de uma função de automonitoração e diagnóstico conforme NE 107 e VDI/VDE 2650. Além das mensagens de status apresentadas nas tabelas a seguir, é possível visualizar mensagens de erro ainda mais detalhadas através da opção do menu " *Diagnóstico*" através da respectiva ferramenta de trabalho.

- 4) Sinalização das faixas de pressão do processo por cor e intermitência,
- ajustável através do app VEGA Tools ou PACTware/DTM.
- 5) Estado de fornecimento; ajustável via app VEGA Tools ou PACTware/DTM

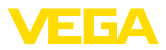

#### **Mensagens de status**

As mensagens de status são subdividas nas seguintes categorias:

- Avaria
- Controle de funcionamento
- Fora da especificação
- Necessidade de manutenção

e mostradas mais claramente por pictogramas:

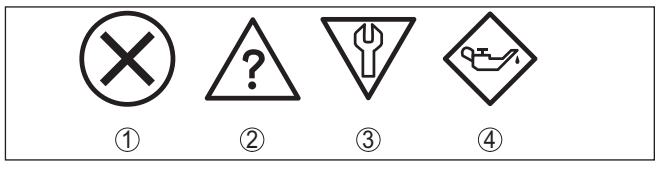

*Fig. 27: Pictogramas das mensagens de status*

- *1 Falha (Failure) vermelha*
- *2 Fora da especificação (Out of specification) amarela*
- *3 Controle de funcionamento (Function check) laranja*
- *4 Necessidade de manutenção (Maintenance) azul*

#### **Falha (Failure):**

O aparelho emite uma mensagem de falha devido à detecção de uma falha no funcionamento.

A mensagem de status está sempre ativa. O usuário não pode desativá-la.

#### **Controle de funcionamento (Function check):**

Estão sendo realizados trabalhos no aparelho, o valor medido está temporariamente inválido (por exemplo, durante uma simulação)

Esta mensagem de status está desativada por meio de default.

#### **Fora da especificação (Out of specification):**

O valor medido é incerto, pois ultrapassou a especificação do dispositivo (por exemplo, temperatura da eletrônica).

Esta mensagem de status está desativada por meio de default.

#### **Necessidade de manutenção (Maintenance):**

Funcionamento do dispositivo limitado por influências externas. A medição é influenciada, o valor de medição ainda é válido. Planejar a manutenção do dispositivo, pois é de se esperar uma falha no futuro próximo (por exemplo, devido a incrustações/aderências).

Esta mensagem de status está desativada por meio de default.

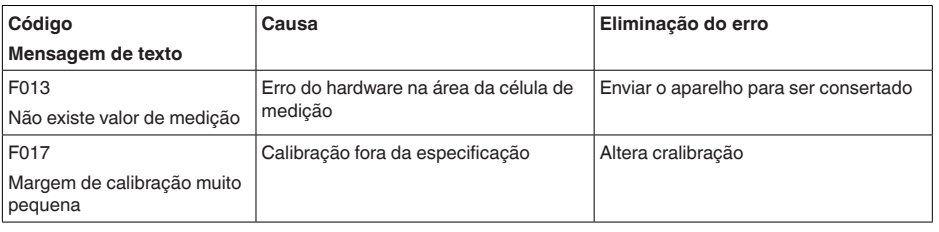

#### **Failure**

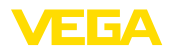

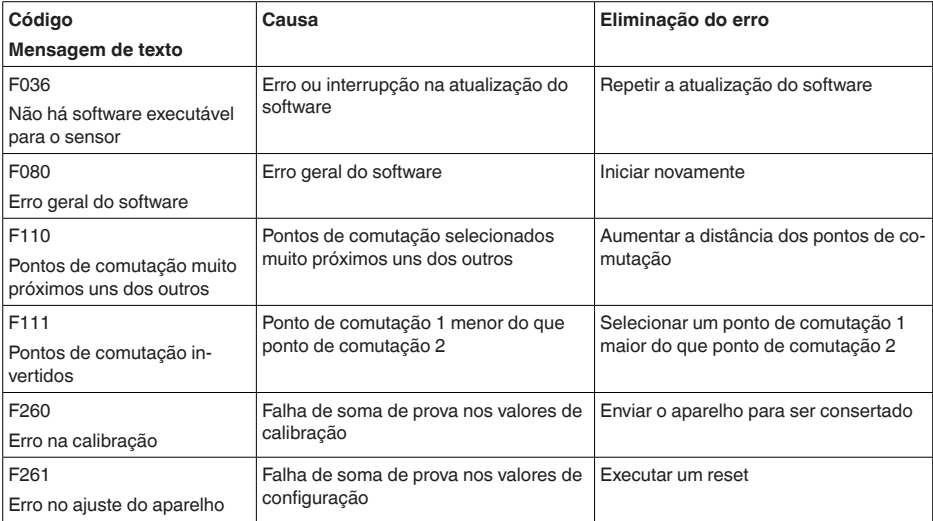

#### **Function check**

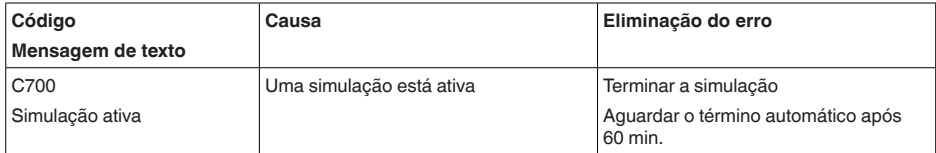

### **Out of specification**

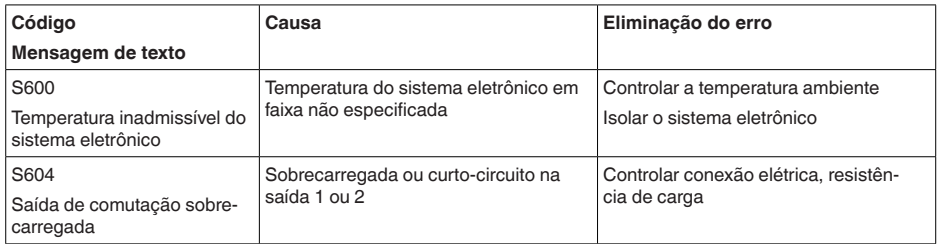

#### **Maintenance**

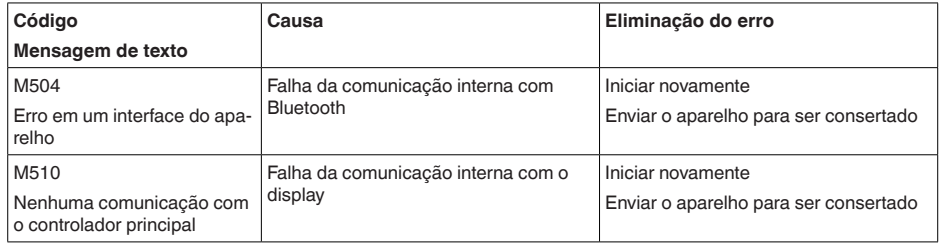

<span id="page-35-0"></span>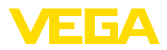

## **10.5 Atualização do software**

O update do software do aparelho ocorre através de Bluetooth.

Para isso, são necessários os seguintes componentes:

- Aparelho
- Alimentação de tensão
- PC/Notebook com PACTware/DTM e adaptador de pen driver para Bluetooth
- Software atual do aparelho como arquivo

O software do aparelho atual bem como informações detalhadas para o procedimento encontram-se na área de downloads em nosso site.

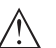

#### **Cuidado:**

Aparelhos com homologações podem estar vinculados a determinadas versões do software. Ao atualizar o software, assegure-se, portanto, de que a homologação não perderá sua validade.

Informações detalhadas encontram-se na área de download no nosso site.

## <span id="page-35-1"></span>**10.6 Procedimento para conserto**

Na área de download na nossa homepage encontra-se um formulário de retorno do aparelho bem como informações detalhadas para o procedimento. Assim poderemos efetuar mais rapidamente o conserto, sem necessidade de consultas.

Em caso de necessidade de conserto, proceda da seguinte maneira:

- Imprima e preencha um formulário para cada aparelho
- Limpe o aparelho e empacote-o de forma segura.
- Anexe <sup>o</sup> formulário preenchido <sup>e</sup> eventualmente uma ficha técnica de segurança no lado de fora da embalagem
- Consulte o endereço para o envio junto ao seu representante responsável, que pode ser encontrado na nossa homepage.

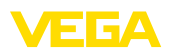

## <span id="page-36-0"></span>**11 Desmontagem**

### <span id="page-36-1"></span>**11.1 Passos de desmontagem**

Para a desmontagem, efetue os passos indicados no capítulo " *Montar*" e " *Conectar à alimentação de tensão*" de forma análoga, no sentido inverso.

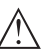

#### **Advertência:**

Ao desmontar observe as condições do processo nos reservatórios ou tubulações. Existe o perigo de ferimento por ex. devido a pressões ou temperaturas altas bem como produtos agressivos ou tóxicos. Evite perigos tomando as respectivas medidas de proteção.

## <span id="page-36-2"></span>**11.2 Eliminação de resíduos**

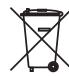

Entregue o aparelho à uma empresa especializada em reciclagem e não use para isso os postos de coleta municipais.

Remova antes pilhas eventualmente existente caso seja possível retirá-las do aparelho. Devem passar por uma detecção separada.

Caso no aparelho a ser eliminado tenham sido salvos dados pessoais, apague tais dados antes de eliminar o aparelho

Caso não tenha a possibilidade de eliminar corretamente o aparelho antigo, fale conosco sobre uma devolução para a eliminação.

<span id="page-37-1"></span><span id="page-37-0"></span>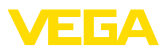

## **12 Certificados e homologações**

## **12.1 Homologação de radiotransmissão**

#### **Bluetooth**

O módulo de Bluetooth no aparelho foi testado e homologado conforme a edição atual das normas e padrões nacionais.

As confirmações bem como as disposições para o uso podem ser encontradas no documento " *Homologações de radiotransmissão*" fornecido ou no nosso site.

## <span id="page-37-2"></span>**12.2 Homologações para áreas Ex**

Para o aparelho ou a série de aparelhos, estão disponíveis ou em preparação modelos para uso em áreas com perigo de explosão.

Os respectivos documentos podem ser encontrados em nosso site.

## <span id="page-37-3"></span>**12.3 Homologações como proteção contra enchimento excessivo**

Para o aparelho ou a série de aparelho, estão disponíveis ou em preparação modelos para uso como parte de uma proteção contra enchimento excessivo.

As respectivas homologações podem ser encontradas em nosso site.

## <span id="page-37-4"></span>**12.4 Certificados para as áreas alimentícia e farmacêutica**

Para o aparelho ou a série de aparelhos, estão disponível ou em preparação versões para o uso nas áreas alimentícia farmacêutica. Os respectivos certificados podem ser encontrados em nosso site.

## <span id="page-37-5"></span>**12.5 Conformidade**

O dispositivo atende as exigências legais das diretrizes ou regulamentos técnicos específicos do país em questão. Confirmamos a conformidade através de uma marcação correspondente.

As respectivas declarações de conformidade podem ser encontradas em nosso site.

O aparelho não se enquadra na área de validade da diretriz de aparelhos de pressão da UE devido à estrutura das suas conexões do processo caso seja utilizado com pressões do processo de ≤ 200 bar.

## <span id="page-37-6"></span>**12.6 Recomendações NAMUR**

A NAMUR uma associação que atua na área de automação da indústria de processamento na Alemanha. As recomendações NAMUR publicadas valem como padrões na instrumentação de campo.

O dispositivo atende as exigências das seguintes recomendações NAMUR:

• NE 21 – Compatibilidade eletromagnética de meios operacionais

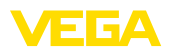

- NE 43 Nível de sinais para a informação de falha de transmissores
- NE 53 Compatibilidade de aparelhos de campo e componentes de visualização/configuração
- NE 107 Automonitoração e diagnóstico de aparelhos de campo

Para maiores informações, vide [www.namur.de.](http://www.namur.de)

## <span id="page-38-0"></span>**12.7 Sistema de gestão ambiental**

A proteção dos recursos ambientais é uma das nossas mais importantes tarefas. Por isso, introduzimos um sistema de gestão ambiental com o objetivo de aperfeiçoar continuamente a proteção ecológica em nossa empresa. Nosso sistema de gestão ambiental foi certificado conforme a norma DIN EN ISO 14001.

Ajude-nos a cumprir esses requisitos e observe as instruções ambientais nos capítulos " *Embalagem, transporte e armazenamento*" e " *Eliminação*" deste manual de instruções.

## <span id="page-39-0"></span>**13 Anexo**

## <span id="page-39-1"></span>**13.1 Dados técnicos**

#### **Instrução para aparelhos homologados**

Para aparelhos homologados (por ex. com homologação Ex) valem os dados técnicos conforme as respectivas instruções de segurança fornecidas. A depender por ex. das condições do processo ou da alimentação de tensão, eles podem divergir dos dados aqui apresentados.

Todos os documentos de homologação podem ser baixados em nosso site.

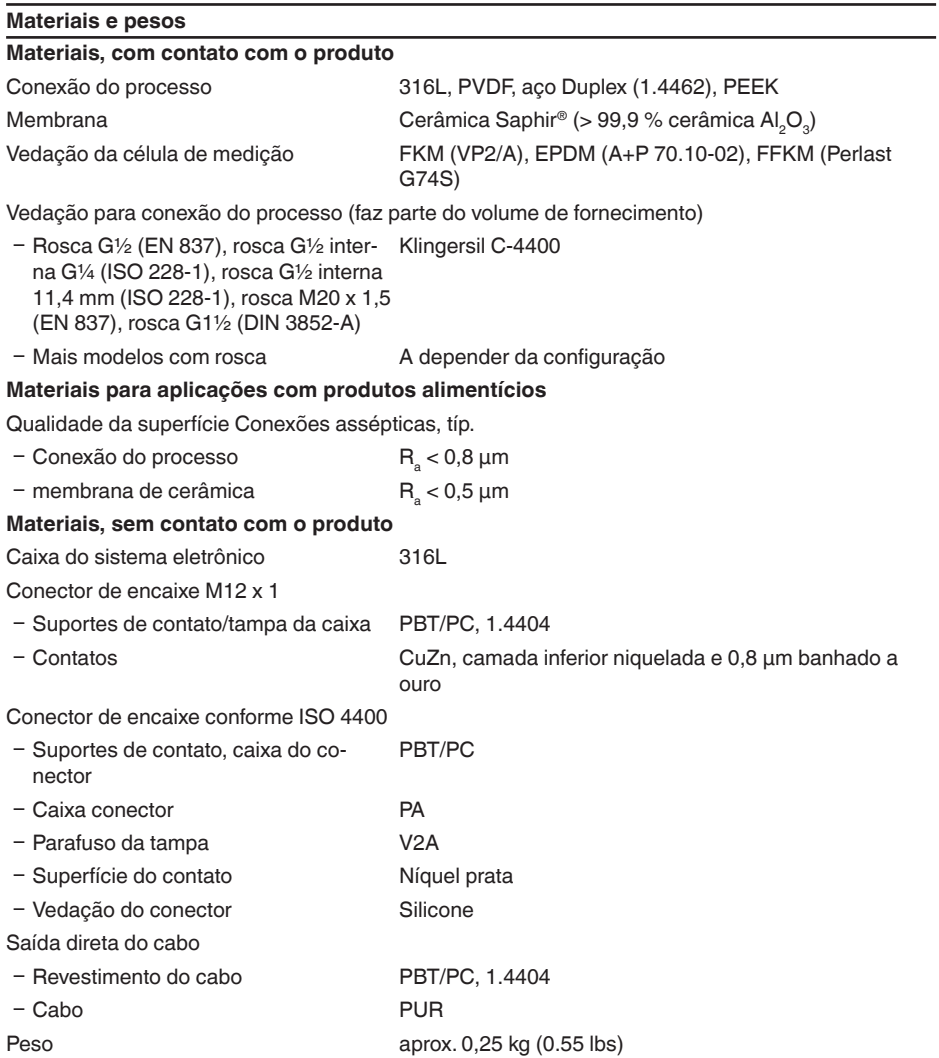

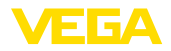

#### **Torques de aperto**

Torque de aperto máx. para conexão do processo (exemplos)

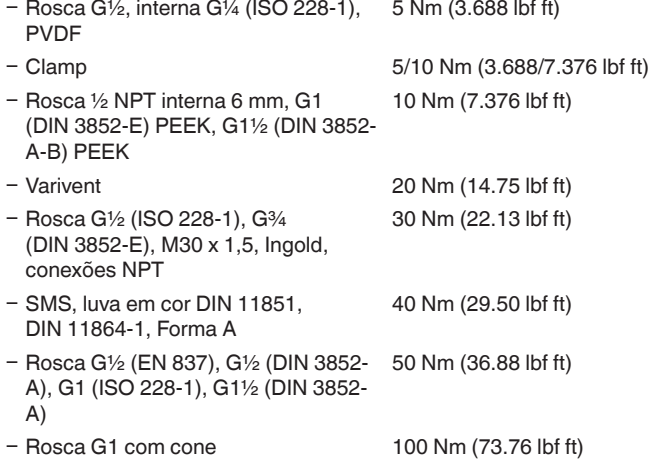

#### **Grandeza de entrada**

Os dados destinam-se a uma visão geral e se referem à célula de medição. São possíveis limitações devido ao material, à forma da conexão do processo e ao tipo de pressão selecionado. Valem os dados indicados na placa de características. 6)

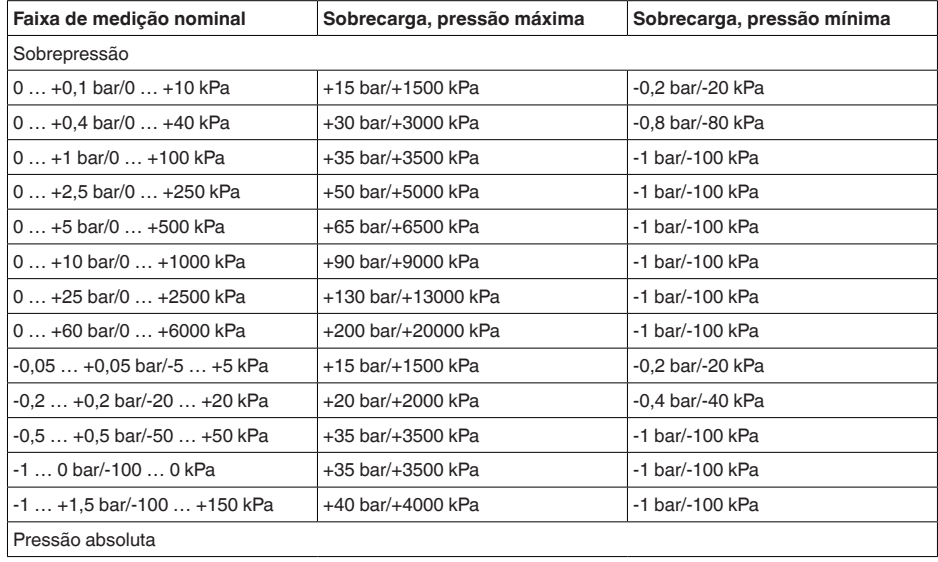

#### **Faixa nominal de medição e capacidade de sobrecarga em bar/kPa**

6) Os dados de resistência a sobrecargas são válidos à temperatura de referência.

<sup>57086-</sup>PT-220912 57086-PT-220912

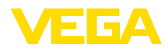

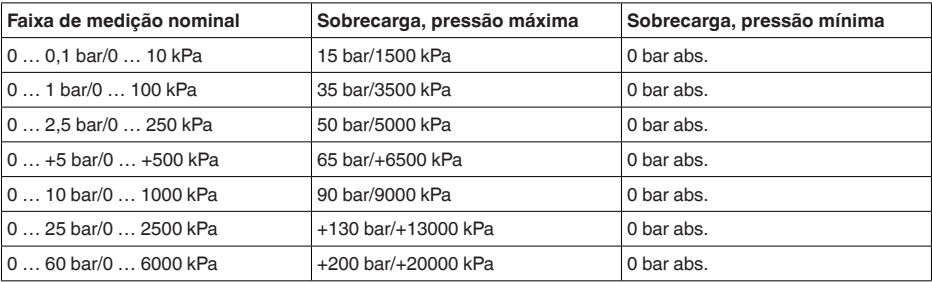

#### **Faixas nominais de medição e sobrecarga em psi**

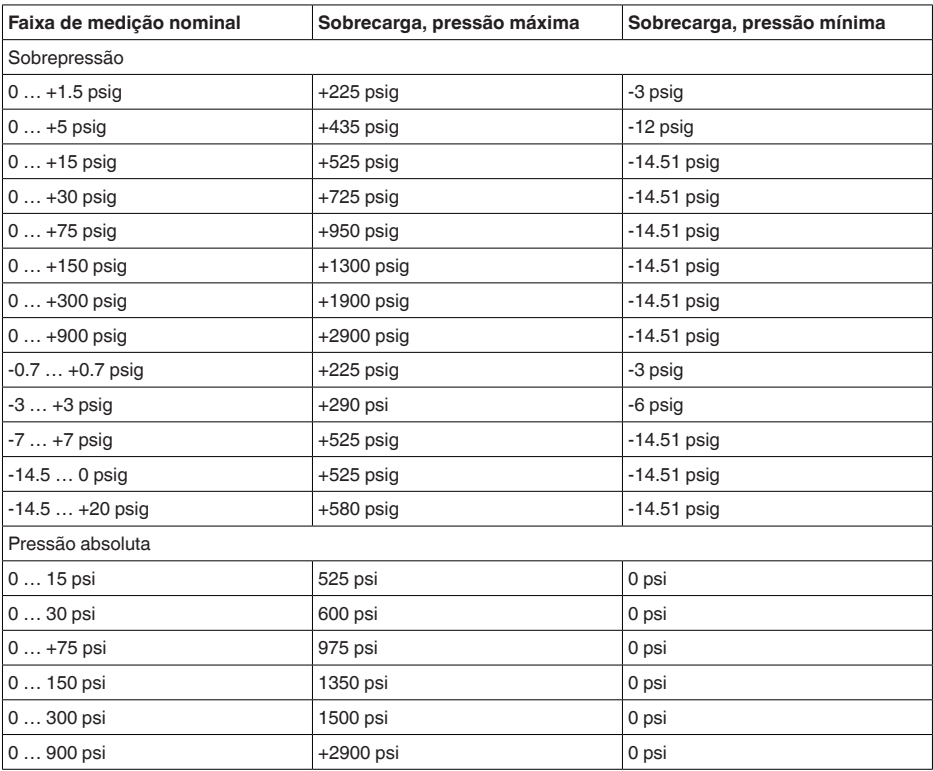

#### **Faixas de ajuste**

Os dados referem-se à faixa nominal de medição, não podem ser ajustados valores de pressão mais baixos do que -1 bar

Calibração Zero e Span

-20 ... +95 % - Span  $-120...+120$  %

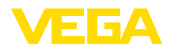

Turn Down máximo admissível **Ilimitado** (recomendado: 20 : 1)

#### **Fase de inicialização**

Tempo de inicialização com tensão de operação U<sub>B</sub> ≤ 2 s Corrente de partida para o tempo de inicialização ≤ 3,6 mA

#### **Grandeza de saída - Dois condutores 4 …20 mA**

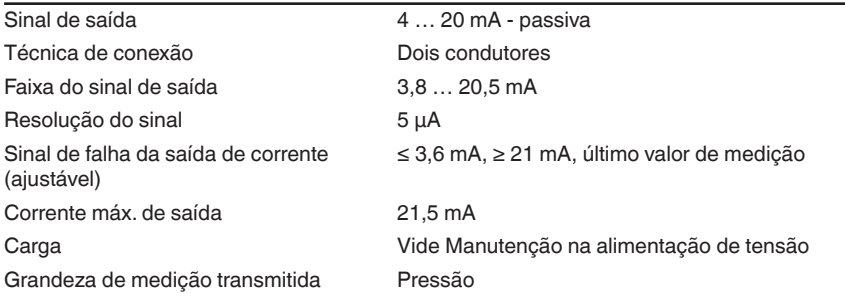

#### **Comportamento dinâmico da saída**

Grandezas características dinâmicas - saída de corrente

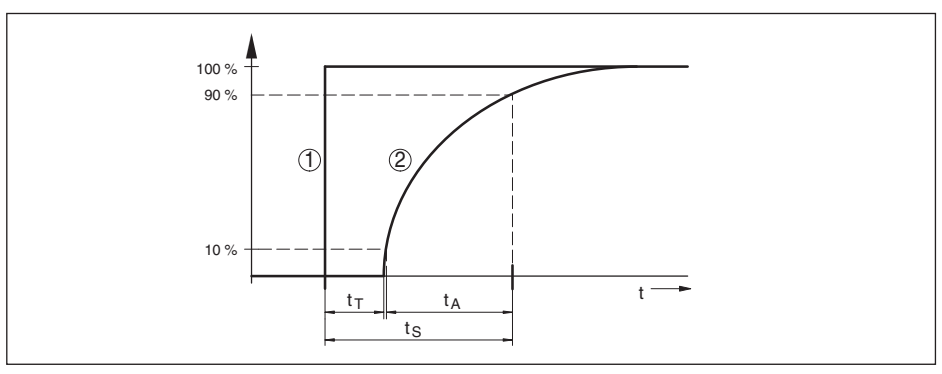

*Fig. 28: Comportamento da saída de corrente em caso de alteração repentina da grandeza do processo. t*; tempo *morto; t<sub>a</sub>: tempo de subida; t<sub>s</sub>: tempo de resposta do salto* 

- *1 Grandeza do processo*
- *2 Sinal de saída*

57086-PT-220912

57086-PT-220912

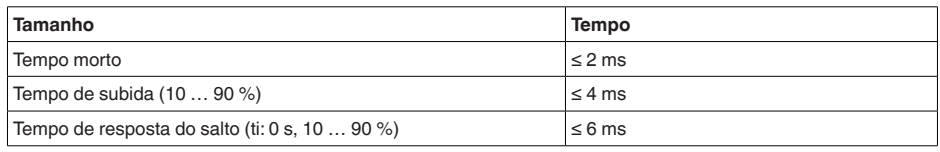

#### Atenuação (63 % da grandeza de entrada)

0 … 9 s, ajustável

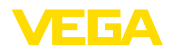

#### **Condições de referência e grandezas de influência (conforme DIN EN 60770-1)**

Condições de referência conforme a norma DIN EN 61298-1

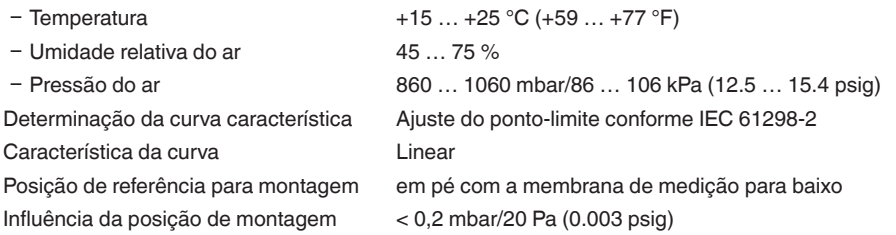

#### **Diferença de medição (conforme IEC 60770)**

Vale para a saíde de corrente 4 … 20 mA e refere-se à margem de medição ajustada. Turn down (TD) é a relação faixa de medição nominal/margem de medição ajustada.

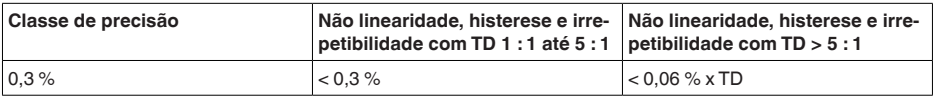

#### **Influência da temperatura do produto e da temperatura ambiente**

Coeficiente médio de temperatura do sinal zero

- Ʋ Na faixa de temperatura compensada < 0,15 %/10 K 7)
- Ʋ Fora do tipo de faixa compensada de 0,3 %/10 K temperatura.

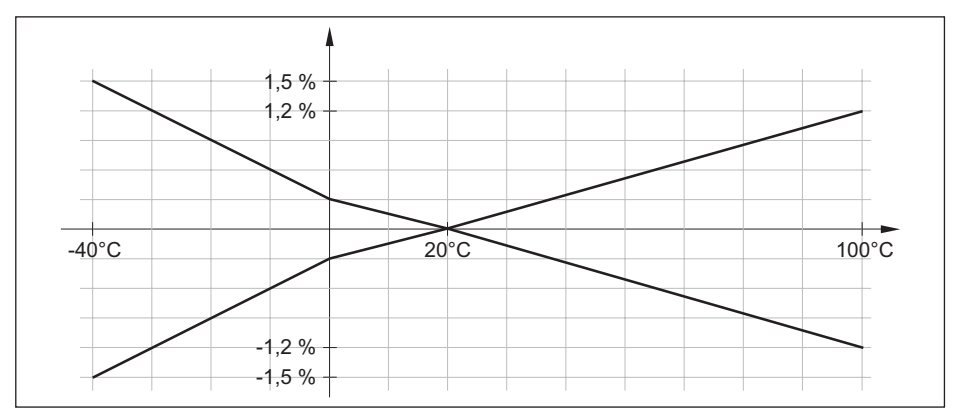

*Fig. 29: Erro de temperatura em TD 1 : 1*

#### **Estabilidade a longo tempo (conforme DIN 16086)**

Os dados referem-se à margem de medição ajustada. Turn down (TD) é a relação entre a faixa nominal de medição/margem de medição ajustada.

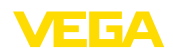

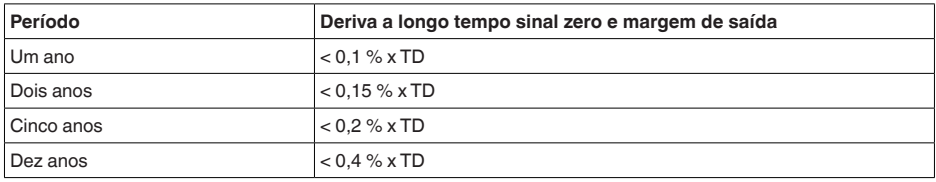

### **Condições ambientais**

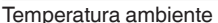

 $-40 ... +80 °C (-40 ... +176 °F)$ Temperatura de transporte e armazena--40 … +80 °C (-40 … +176 °F) mento

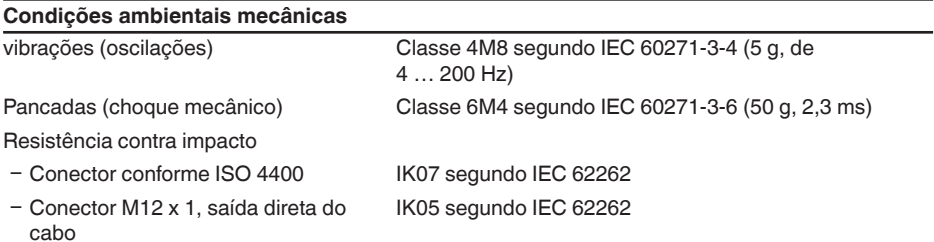

#### **Condições do processo Temperatura do processo**

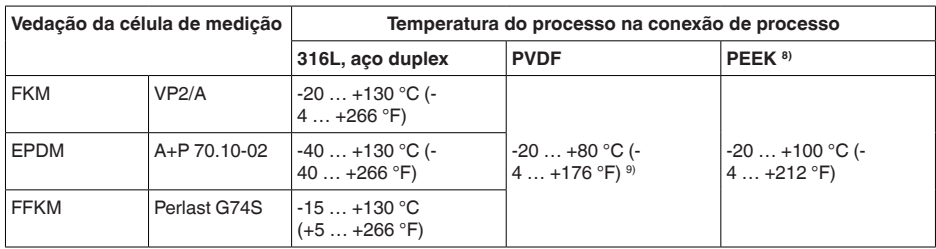

#### **Redução de temperatura**

8) Homologação OL requerida 9) Pressões do processo > 5 bar: 20 … +60 °C (-4 … +140 °F)

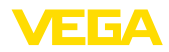

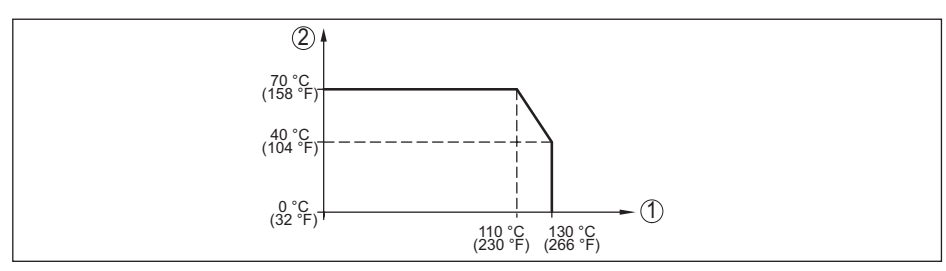

*Fig. 30: Degradação da temperatura VEGABAR 28*

- 
- *1 Temperatura do processo 2 Temperatura ambiente*

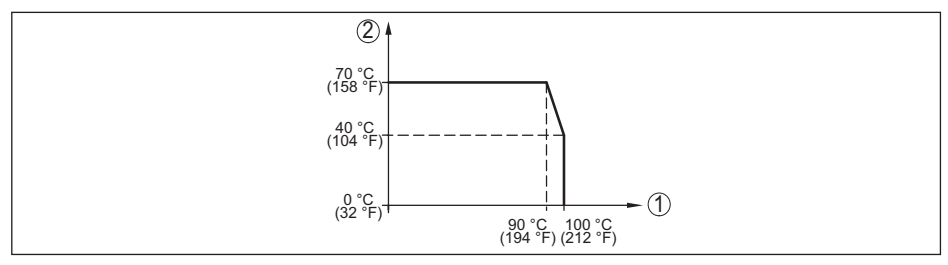

*Fig. 31: Redução de temperatura VEGABAR 28, com comunicação com Bluetooth ativada* 

- *1 Temperatura do processo*
- *2 Temperatura ambiente*

#### **Temperatura do processo SIP**10)

Configuração do aparelho apropriada para vapor, i é. vedação da célula de medição EPDM ou FFKM (Perlast G74S), limpzea CIP anterior até no máx. +80 °C (+176 °F): 11)

Temperatura do processo SIP com suprimento de vapor até

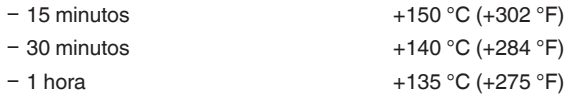

#### **Pressão do processo**

Pressão do processo admissível vide indicação " *MWP*" na placa de características 12)

#### **Visualização**

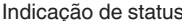

Anel luminoso LED (verde-amarelo-vermelho)

#### **Configuração**

PC/notebook PACTware/DTM

Smartphone/tablete App de configuração

## **Temperatura da célula de medição**

Faixa -40 ... +130 °C (-40 ... +266 °F)

10) SIP = Sterilization in place

11) CIP = Cleaning in place

12) MWP: Maximum Working Pressure

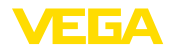

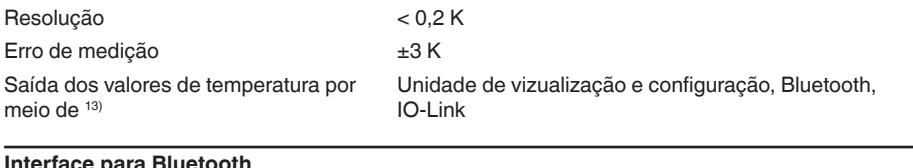

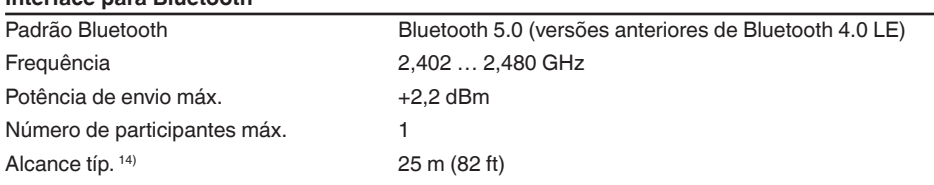

#### **Dados eletromecânicos**

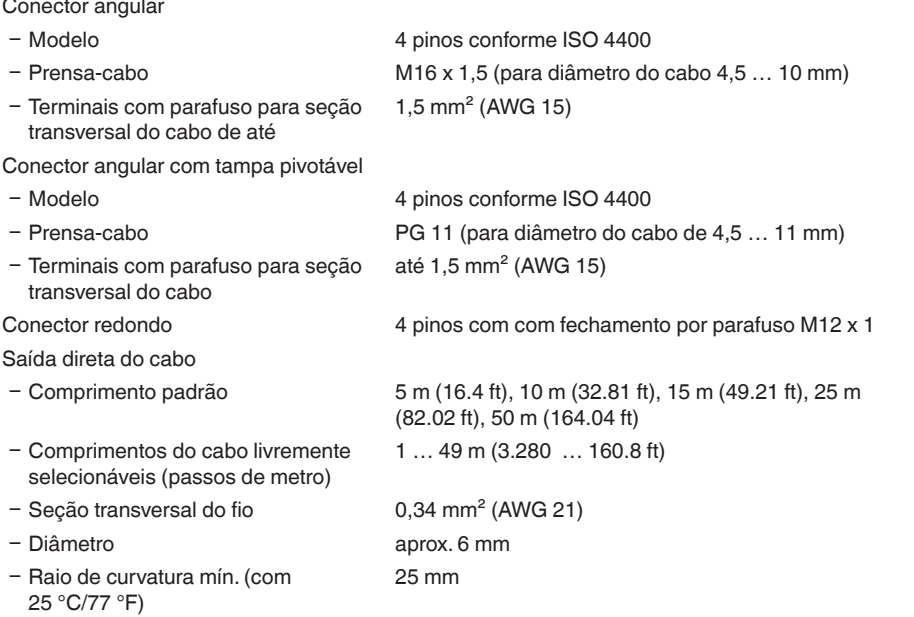

#### **Alimentação de tensão**

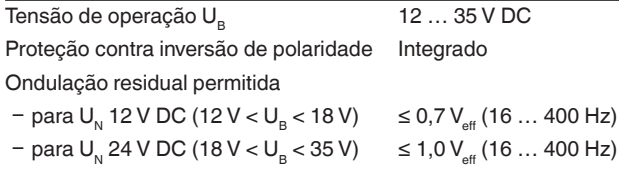

57086-PT-220912 57086-PT-220912

13) A depender do modelo do aparelho

14) A depender das condições locais; com conector M12 x 1 de aço inoxidável (caixa metálica fechada) alcance de até aprox. 5 m (16.40 ft)

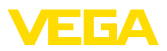

#### Resistência de carga

- 
- $-$  Examplo- para  $U<sub>e</sub>= 24 VDC$

− Cálculo<br>
− Examplo- para U<sub>n</sub> = 24 V DC (24 V - 12 V)/0,022 A = 545 Ω

# **Medidas de proteção elétrica**

Sistema eletrônico livre de potencial até 500 V AC

Grau de proteção

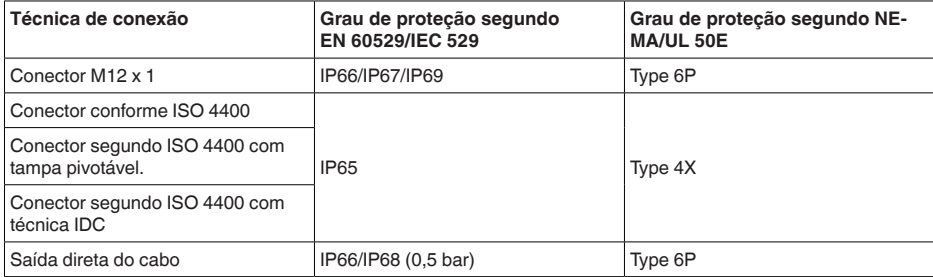

Altura de uso acima do nível do mar 5000 m (16404 ft)

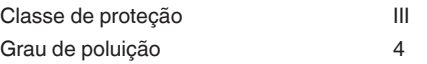

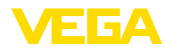

## <span id="page-48-0"></span>**13.2 Dimensões**

#### **Técnica de conexão**

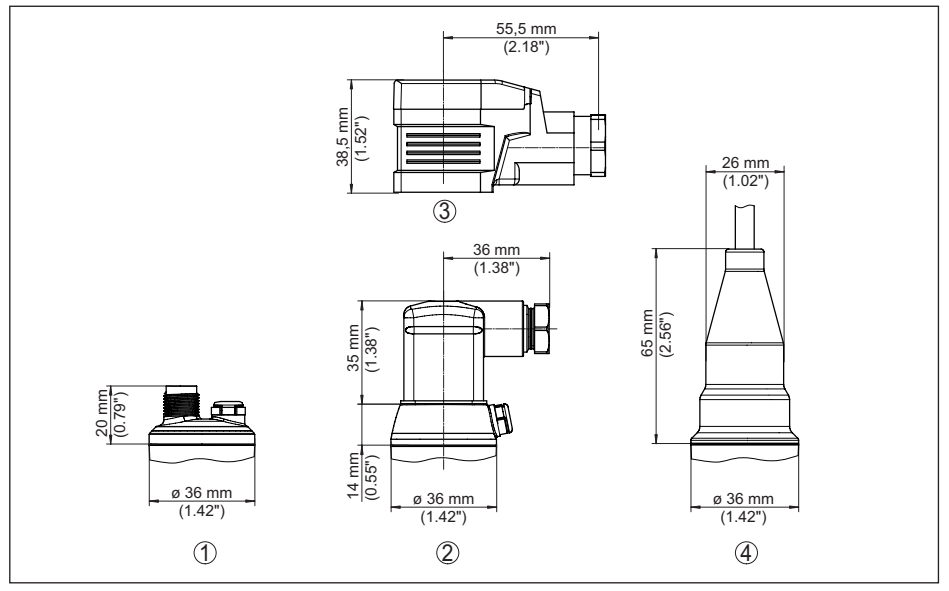

*Fig. 32: Técnica de conexão VEGABAR 28*

- *1 Conector de encaixe M12 x 1*
- *2 Conector de encaixe conforme ISO 4400*
- *3 Conector de encaixe segundo ISO 4400 com tampa pivotável.*
- *4 Saída direta do cabo*

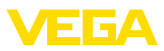

#### **VEGABAR 28, conexão roscada não embutida na frente**

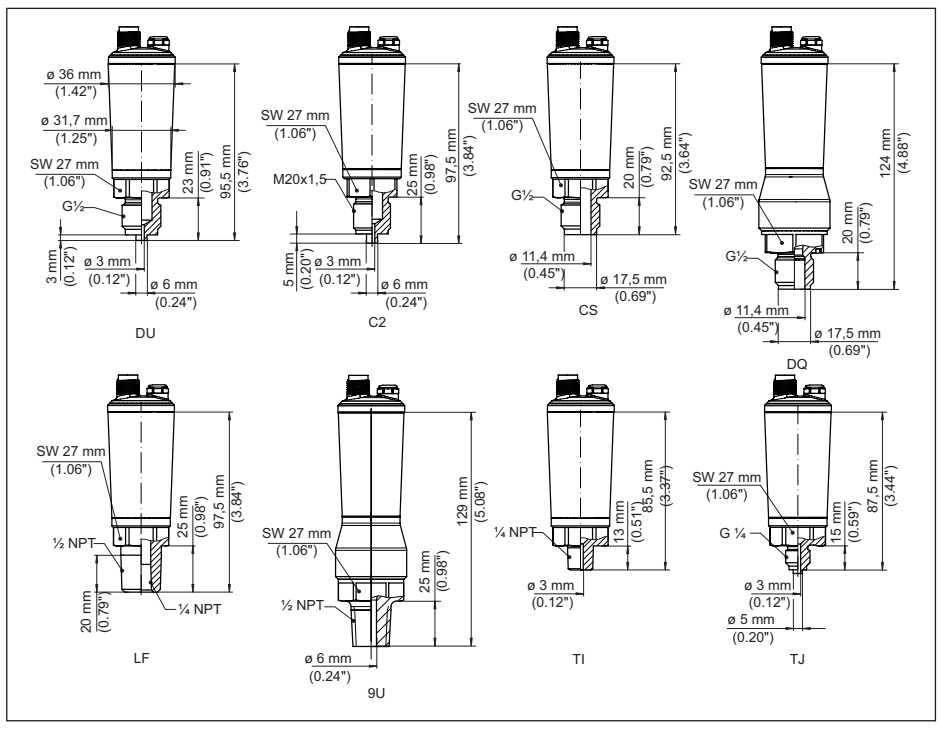

*Fig. 33: VEGABAR 28, conexão roscada não embutida na frente* 

- *DU Rosca G½, (EN 837), conexão de manômetro*
- *C2 Rosca M20 x 1,5 (EN 837), (conexão de manômetro)*
- *CS Rosca G½, interna G¼ A (ISO 228-1), aço Duplex (1.4462)*
- *LF Rosca ½ NPT, interna ¼ NPT (ASME B1.20.1)*
- *TI Rosca ¼ NPT (ASME B1.20.1)*
- *TJ Rosca G¼ (ISO 228-1)*

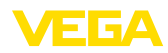

#### **VEGABAR 28, conexão roscada embutida na frente**

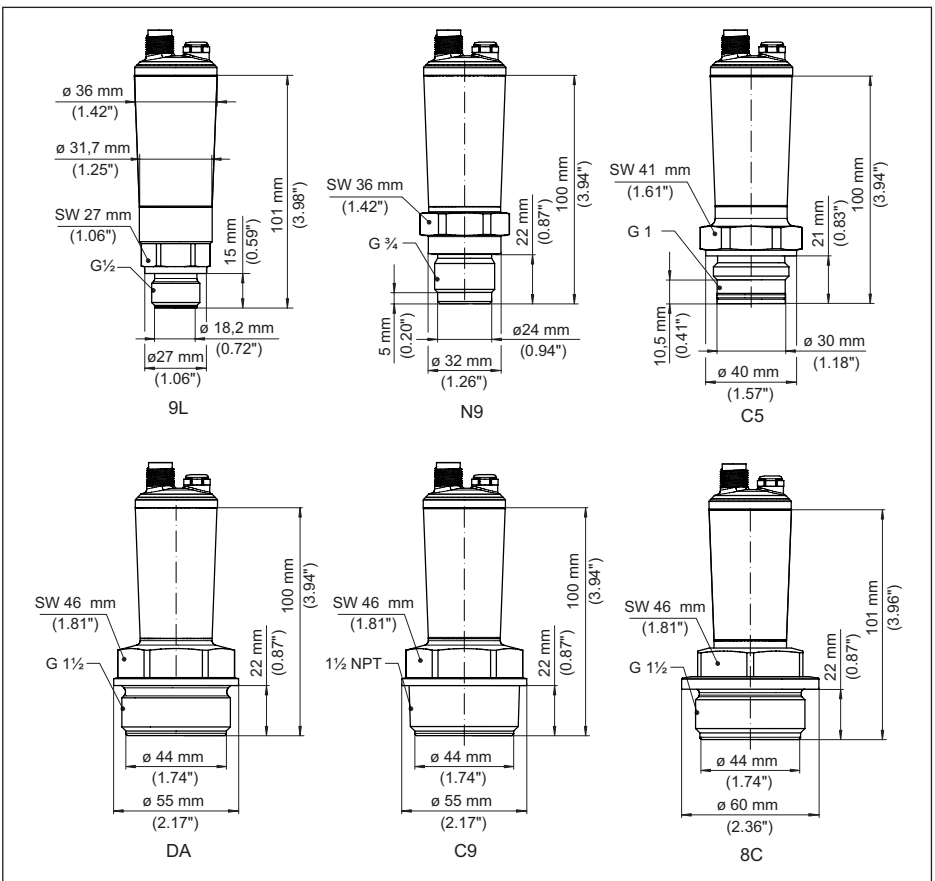

*Fig. 34: VEGABAR 28, conexão roscada embutida na frente* 

- *9L Rosca G½ (DIN 3852-A)*
- *N9 Rosca G¾ (DIN 3852-E)*
- *C5 rosca G1 (ISO 228-1)*
- *DA Rosca G1½ (DIN 3852-A)*
- *C9 Rosca 1½ NPT (ASME B1.20.1)*
- *8C Rosca G1½ (DIN 3852-E), PEEK*

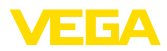

#### **VEGABAR 28, Conexão roscada alinhada na frente com cone/tubo**

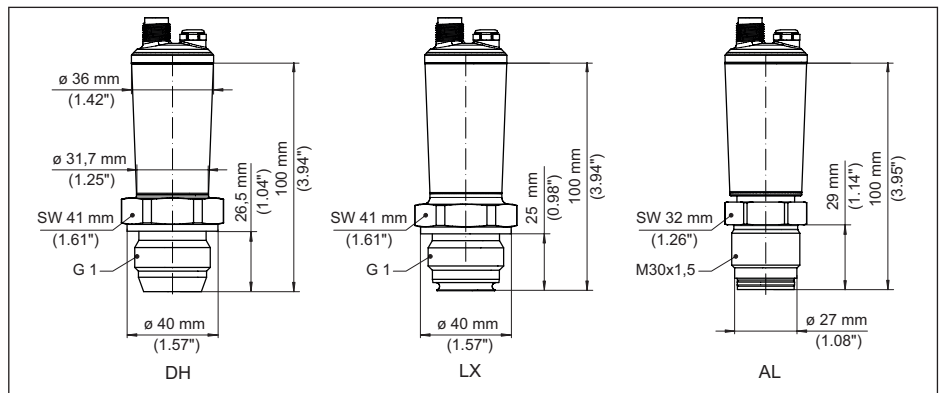

*Fig. 35: VEGABAR 28, Conexão de cone/tubo* 

*DH Rosca G1 (ISO 228-1), cone 40°*

*LX Rosca G1 (ISO 228-1), design asséptico*

*AL Rosca M30 x 1,5 (DIN 13)*

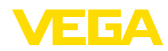

#### **VEGABAR 28, conexão asséptica**

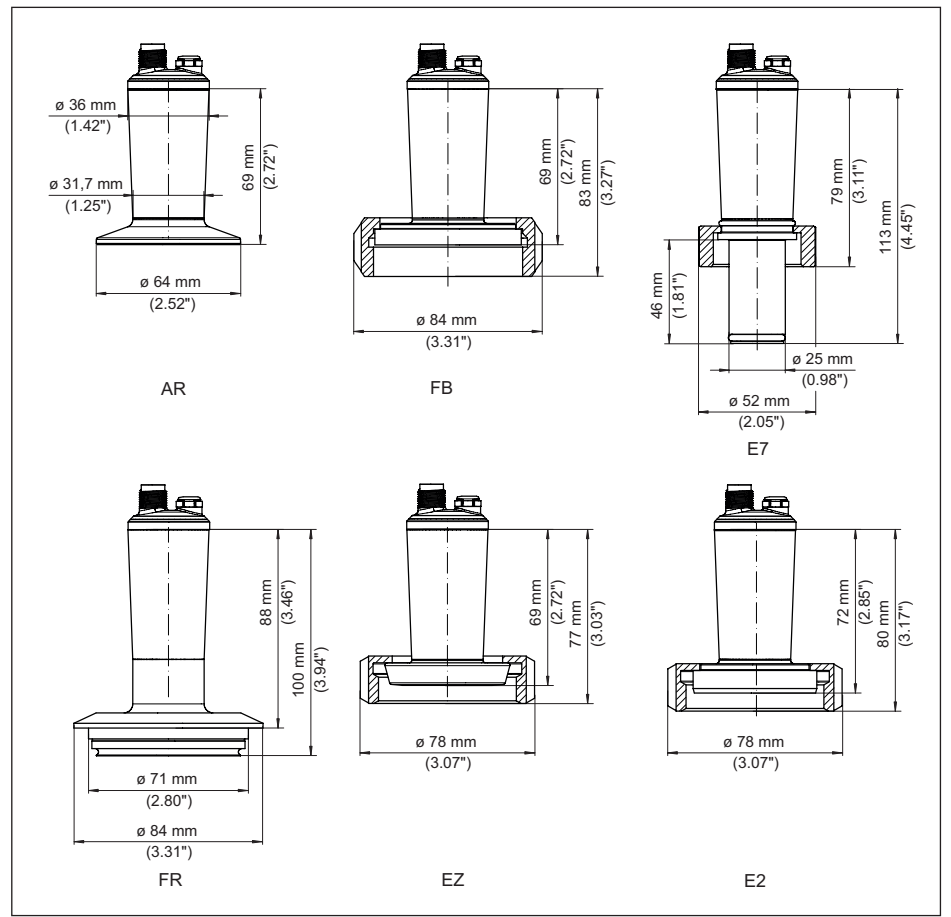

*Fig. 36: VEGABAR 28, conexão asséptica* 

- *AR Clamp 2" PN 40, ø 64 mm (DIN 32676, ISO 2852)*
- *FB SMS DN 51 PN 6*
- *E7 Conexão Ingold PN 10*
- *FR Varivent N50-40 PN 25, alinhado na frente*
- *EZ Luva em cor DN 40 PN 40 (DIN 11851), alinhada na frente*
- *E2 Luva em cor DN 40 PN 40 (DIN 11864-1, forma A)*

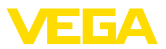

### <span id="page-53-0"></span>**13.3 Proteção dos direitos comerciais**

VEGA product lines are global protected by industrial property rights. Further information see [www.vega.com.](http://www.vega.com)

VEGA Produktfamilien sind weltweit geschützt durch gewerbliche Schutzrechte.

Nähere Informationen unter [www.vega.com.](http://www.vega.com)

Les lignes de produits VEGA sont globalement protégées par des droits de propriété intellectuelle. Pour plus d'informations, on pourra se référer au site [www.vega.com](http://www.vega.com).

VEGA lineas de productos están protegidas por los derechos en el campo de la propiedad industrial. Para mayor información revise la pagina web [www.vega.com](http://www.vega.com).

Линии продукции фирмы ВЕГА защищаются по всему миру правами на интеллектуальную собственность. Дальнейшую информацию смотрите на сайте [www.vega.com.](http://www.vega.com)

VEGA系列产品在全球享有知识产权保护。

进一步信息请参见网站< [www.vega.com](http://www.vega.com)。

## <span id="page-53-1"></span>**13.4 Licensing information for open source software**

Open source software components are also used in this device. A documentation of these components with the respective license type, the associated license texts, copyright notes and disclaimers can be found on our homepage.

## <span id="page-53-2"></span>**13.5 Marcas registradas**

Todas as marcas e nomes de empresas citados são propriedade dos respectivos proprietários legais/autores.

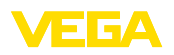

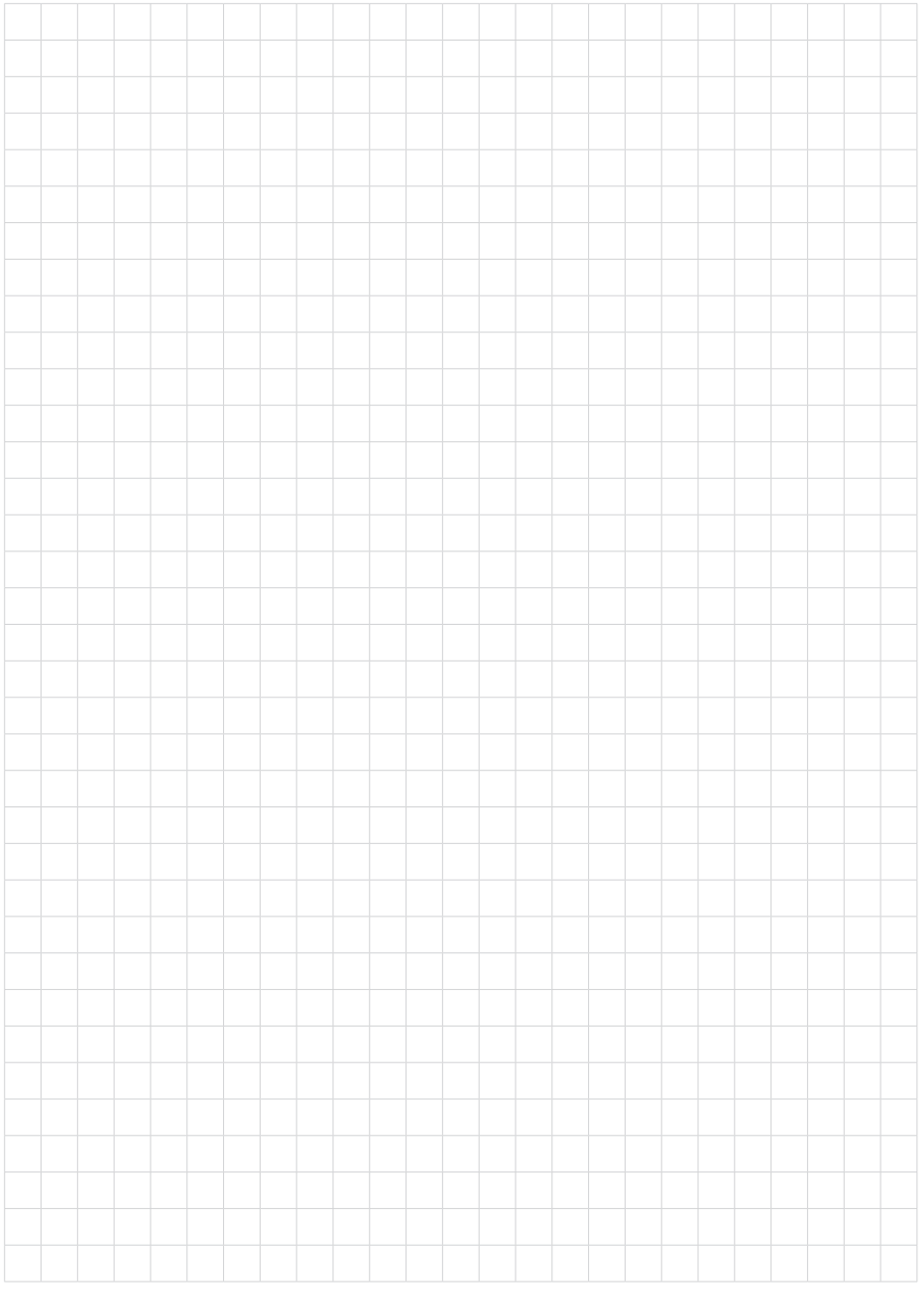

Printing date:

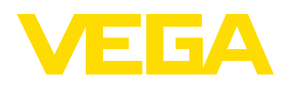

As informações sobre o volume de fornecimento, o aplicativo, a utilização e condições operacionais correspondem aos conhecimentos disponíveis no momento da impressão.

Reservados os direitos de alteração

© VEGA Grieshaber KG, Schiltach/Germany 2022

 $C \in$ 

VEGA Grieshaber KG Am Hohenstein 113 77761 Schiltach Alemanha

Telefone +49 7836 50-0 E-mail: info.de@vega.com www.vega.com